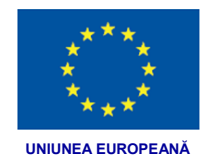

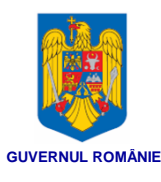

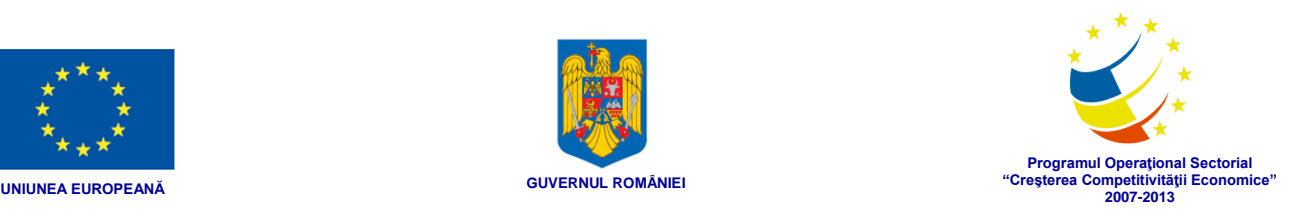

# Programul Operațional Sectorial "Creșterea Competitivităţii Economice" -co-finanţat prin Fondul European de Dezvoltare Regională

"Investiţii pentru viitorul dumneavoastră"

# "**Sistem informatic integrat pentru dosarul electronic de sănătate**"

*Manual de utilizare pentru Portalul Extern DES*

*Proceduri de lucru pentru utilizatori de tipul Pacienţi şi Aparţinători*

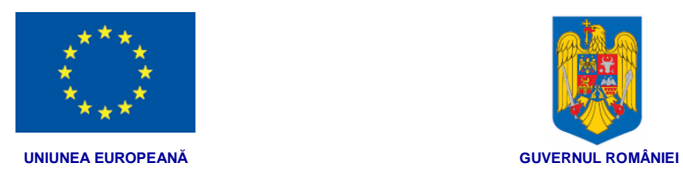

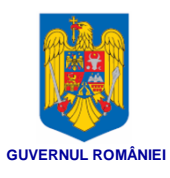

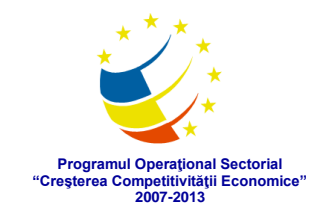

# **CONTROLUL DOCUMENTELOR**

# **Istoric Modificări**

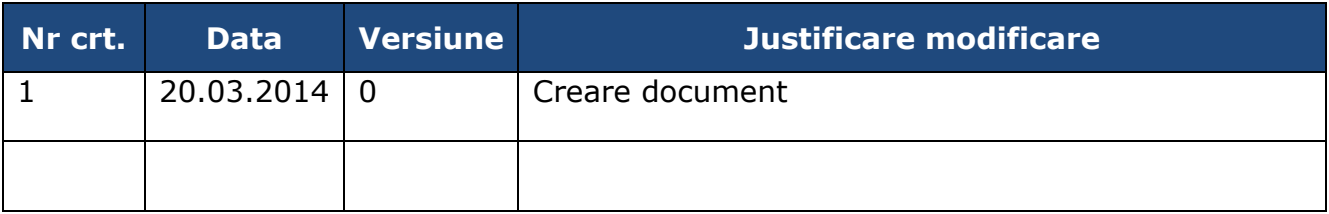

## **Revizii**

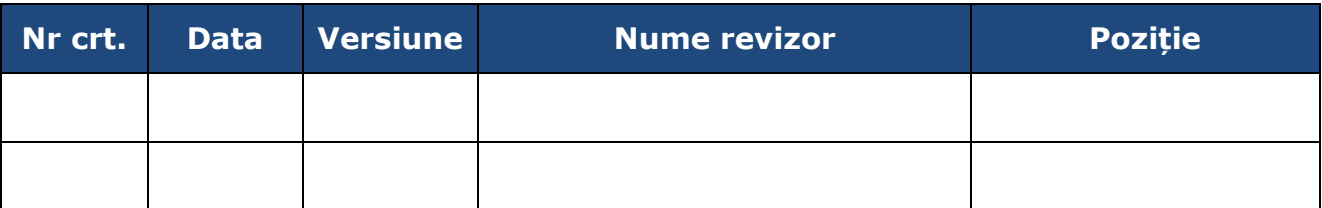

# **Lista de distribuție**

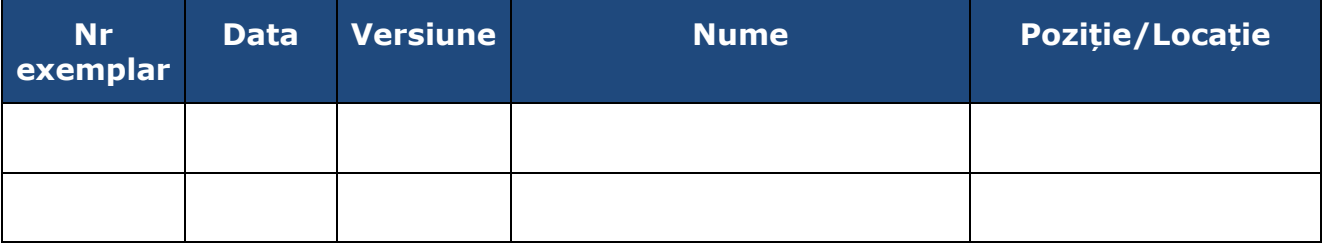

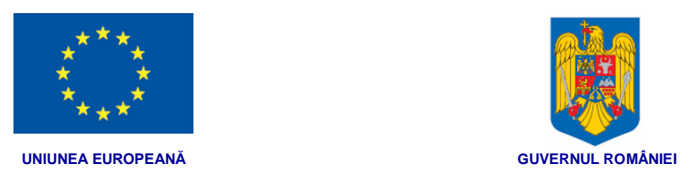

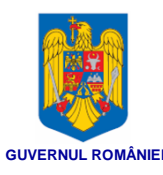

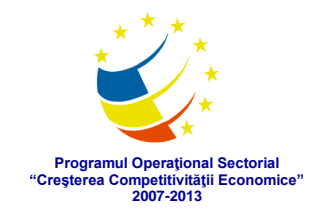

## **CUPRINS**

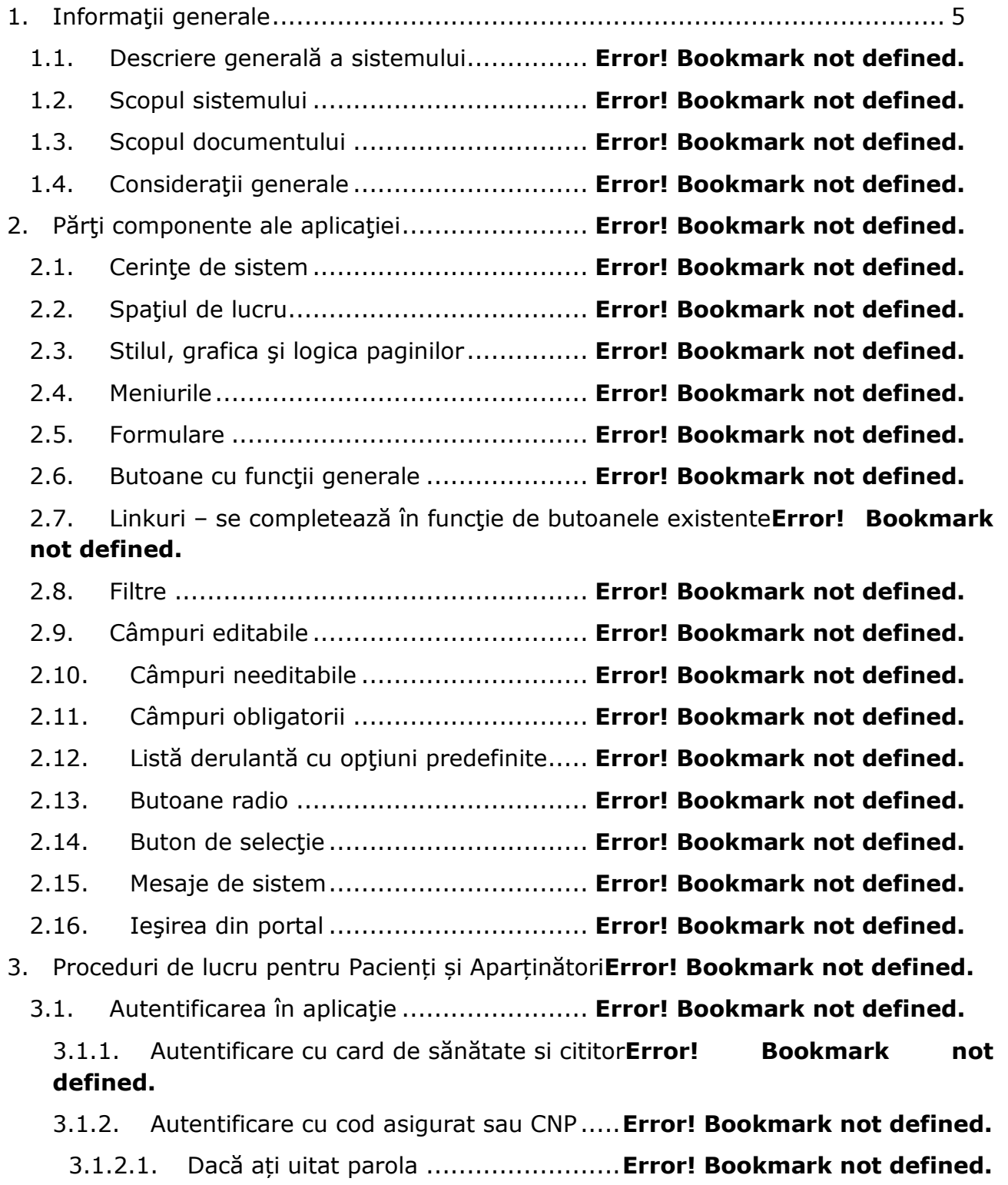

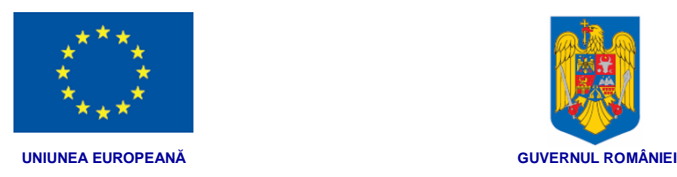

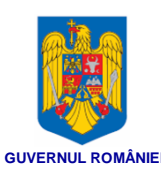

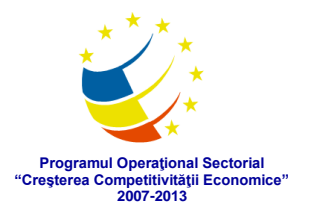

3.1.2.2. Dacă ați pierdut matricea de securitate**Error! Bookmark not defined.**

3.1.2.3. Dacă ați uitat parola și ați pierdut matricea de securitate.......... **Error! Bookmark not defined.**

3.2. Pagina Acasă (Home) ............................ **Error! Bookmark not defined.**

3.3. Auditarea dosarului de către pacient sau aparținător**Error! Bookmark not defined.**

3.4. Configurarea drepturile de accesare a dosarului de sănătate............**Error! Bookmark not defined.**

3.5. Gestionare indicații pacient..................... **Error! Bookmark not defined.**

3.6. Vizualizarea datelor medicale relevante în portalul DES**Error! Bookmark not defined.**

3.6.1. Vizualizare Atenționări ..........................**Error! Bookmark not defined.**

3.6.2. Vizualizare sumar și informații de urgență**Error! Bookmark not defined.**

3.6.3. Vizualizare date personale.....................**Error! Bookmark not defined.**

3.6.4. Vizualizare antecedente declarate de pacient**Error! Bookmark not defined.**

3.6.5. Vizualizare istoric medical .....................**Error! Bookmark not defined.**

3.6.6. Vizualizare documente medicale.............**Error! Bookmark not defined.**

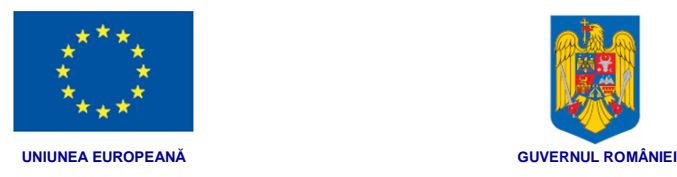

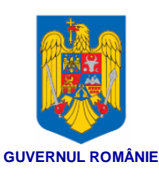

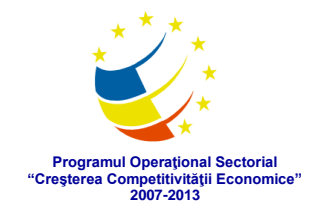

### <span id="page-4-0"></span>**1. INFORMAŢII GENERALE**

### **1.1. Descriere generală a sistemului**

"Dosarul Electronic de Sănătate" (DES) este un sistem informatic care rezolvă problema consolidării datelor medicale relevante ale pacienților rezultate în urma interacțiunii acestora cu sistemul medical într-un format standardizat, electronic precum și problema accesării acestor date în mod securizat, indiferent de locație de către cei care au dreptul și nevoia de a le consulta, în interesul pacientului.

Utilizatorii sistemului DES sunt următorii:

- **Medici** care furnizează direct îngrijirea medicală
- **Pacienți** care dispun de propriile date medicale
- **CNAS** care decontează serviciile medicale
- **Instituții medicale** care furnizează servicii medicale în cadru organizat și dețin baza materială în acest sens
- **Ministerul Sănătății** care elaborează politici de sănătate publică

DES permite medicilor consultarea datelor medicale online în portalul DES în timpul desfășurării actului medical conform autorizației de acces sau în cadrul sistemelor informatice din instituțiile medicale unde își desfășoară activitatea

Permite medicilor transmiterea datelor medicale către DES prin intermediul sistemelor informatice din instituțiile medicale unde își desfășoară activitatea sau direct din portalul DES dacă nu dispun de sisteme proprii.

Permite pacientului/cetățeanului consultarea online a dosarului medical propriu, autorizarea altor persoane pentru acces la dosar și vizualizarea acceselor la date.

Permite CNAS realizarea de statistici, standarde de facto, urmărirea mai riguroasă a decontărilor

Permite Ministerului Sănătății să-și bazeze politicile de sănătate publică pe un suport de date cu semnificație medicală.

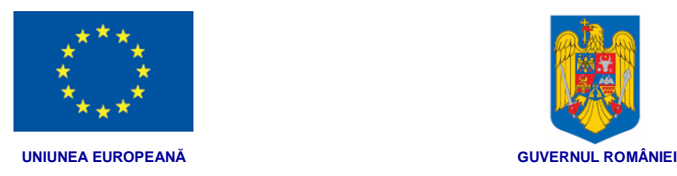

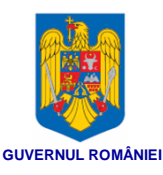

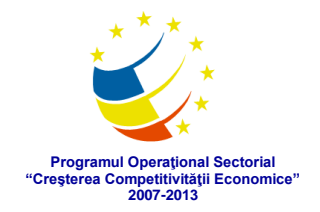

### **1.2. Scopul sistemului**

Spre deosebire de sistemele actuale din cadrul fiecărei instituții medicale, acest sistem este unul central, care conectează sistemele disparate prin interfețe standard în vederea consolidării datelor medicale relevante despre pacienți într-un Dosar Electronic Național (DES).

DES uniformizează modul de gestionare a datelor medicale ale unui pacient și permite colaborarea între utilizatorii acestor sisteme (medici) în desfășurarea actului medical indiferent de instituția în care lucrează, fie prin accesarea dosarelor naționale ale pacienților prin intermediul sistemelor informatice ale instituției, fie accesându-le direct din portalul DES.

Astfel, sistemul DES expune interfețe grafice (portal) pentru transmitere și consultare date din dosarul electronic către utilizatori umani, precum și interfețe standard (HL7) în același scop al transmiterii și consultării dosarului către sisteme informatice ale medicilor.

### **1.3. Scopul documentului**

Acest document îşi propune să prezinte modul de utilizare al Portalului Extern al DES, accesibil din internet.

Portalul va fi utilizat în principal pentru consultarea dosarelor electronice atât de medici cât și de pacienți. Portalul reprezintă calea de transmitere de date către DES pentru acei medici care nu dispun de un sistem informatic propriu în instituția în care activează.

### **1.4. Consideraţii generale**

În acest capitol vor fi descrise conceptele generale care sunt folosite în cadrul aplicaţiei. Datele folosite pentru prezentarea diferitelor funcţionalităţi sunt doar cu titlu exemplificativ. Pentru a uşura folosinţa acestui document, capturile de ecrane folosite sunt dimensionate pentru a afişa funcționalitatea explicată.

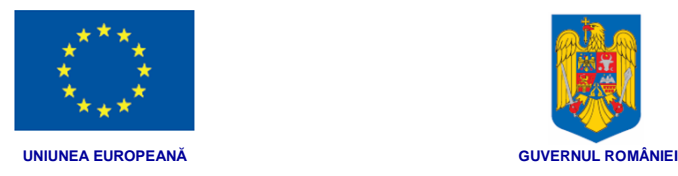

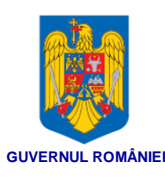

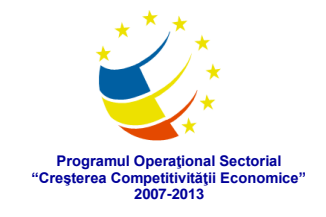

# **2. PĂRŢI COMPONENTE ALE APLICAŢIEI**

### **2.1. Cerinţe de sistem**

Pentru operarea în condiţii cât mai bune a aplicaţiei se recomandă o rezoluţie minimă de **1024x768** cu **16bit** color. Ca browser se va folosi **Internet Explorer**, **Google Chrome** sau **Mozilla**.

### **2.2. Spaţiul de lucru**

Spaţiul de lucru cuprinde mai multe componente:

*Header-ul* – este plasat în partea de sus, cuprinde titlul aplicaţiei, logo-ul. Prin clic pe acesta în orice moment, portalul va afişa pagina principală a acestuia.

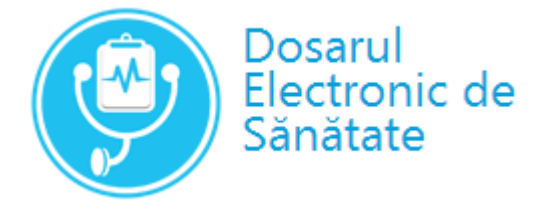

*Meniul aplicaţiei,* situat în aceeaşi linie cu header-ul, în partea dreaptă. Meniul aplicatiei este diferit pentru fiecare tip de utilizator, în functie de drepturile pe care le are în sistem.

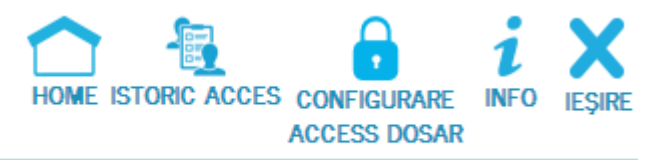

Pacient Albean George, Dosar de sănătate George Albean

*Datele utilizatorului curent* şi dosarul de sănătate accesat sunt afişate imediat sub meniu.

*Footer-ul*–este plasat în partea de jos a fiecărei pagini a portalului, cuprinde informaţii de contact şi versiunea aplicaţiei.

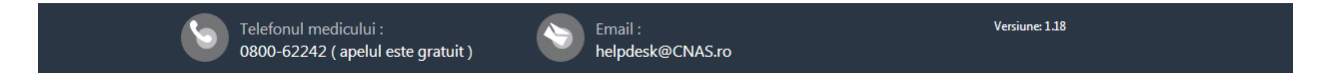

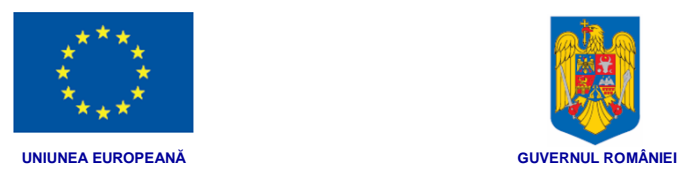

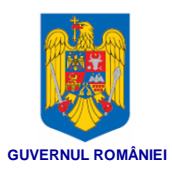

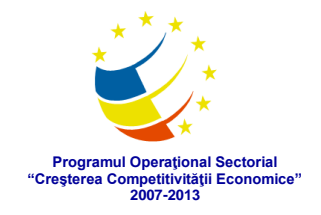

*Zona de lucru* – este situată în centrul paginii, între header şi footer, prezentând toate informaţiile utile pentru lucrul în portal.

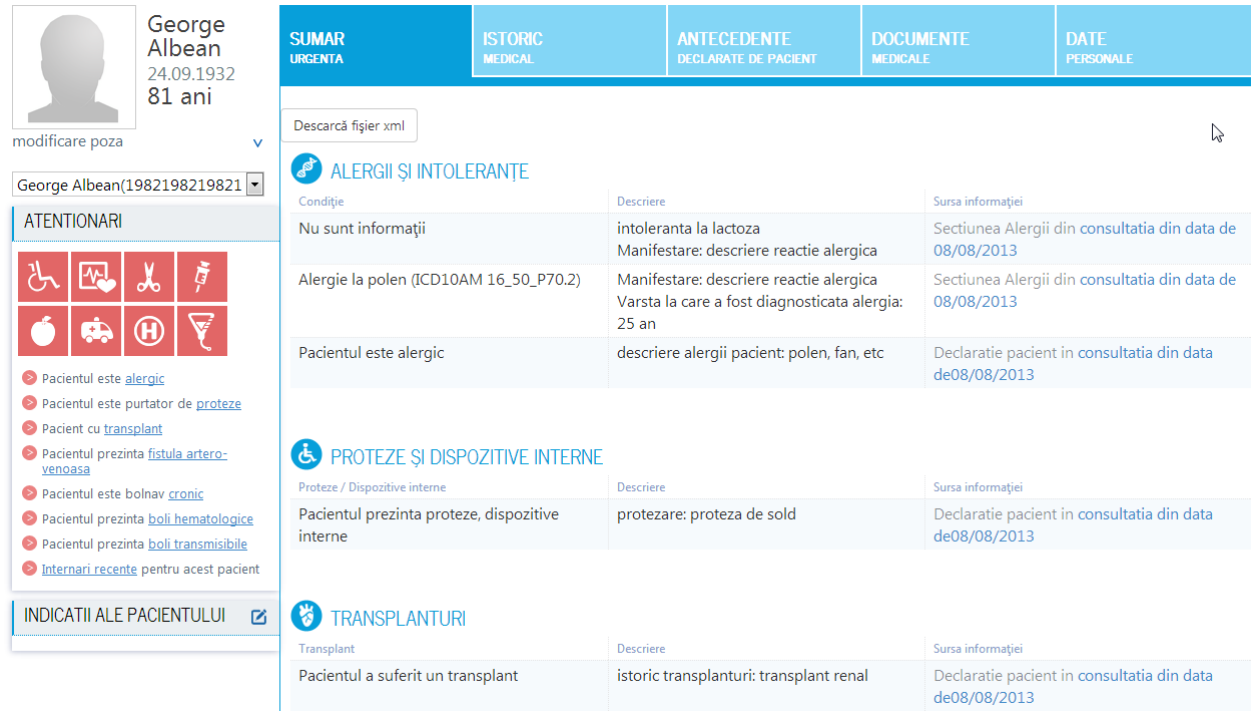

### **2.3. Stilul, grafica şi logica paginilor**

Toate paginile aplicaţiei sunt construite ţinând cont de logica de business. Un meniu deschide o pagină specifică unei anumite acţiuni. În respectiva pagină utilizatorul poate efectua doar o anumită operaţie din fluxul de business.

Paginile păstrează aceleaşi elemente de layout: acelaşi fundal, o singura culoare a textului, acţiunile sunt scrise cu fonturi mai mari şi îngroșate.

Din orice pagină se poate ajunge în orice altă pagină, deoarece meniul rămâne permanent afişat, utilizatorul putând migra. La revenirea în pagină, datele introduse de utilizator anterior nu se mai regăsesc, ele trebuie reintroduse.

### **2.4. Meniurile**

Meniul aplicației este diferit pentru fiecare tip de utilizator, în funcție de drepturile pe care le are în sistem.

Exemplu:

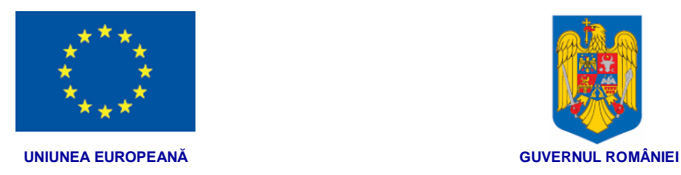

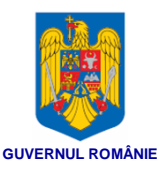

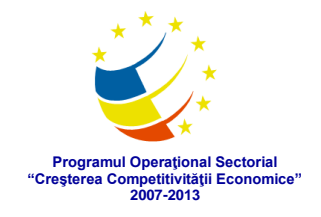

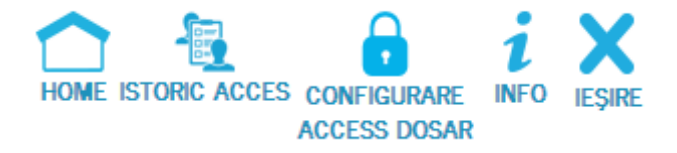

### **2.5. Formulare**

Formularele sunt documentele electronice, structurate similar cu formularele medicale tipizate, care înlesnesc înregistrarea electronică a datelor medicale.

Pentru a completa un astfel de formular, utilizatorul (în general un medic) va alege să adauge un formular, apoi îi va completa toate câmpurile obligatorii (cele notate cu \*), ulterior acţionând butonul de salvare şi apoi de trimitere în baza de date.

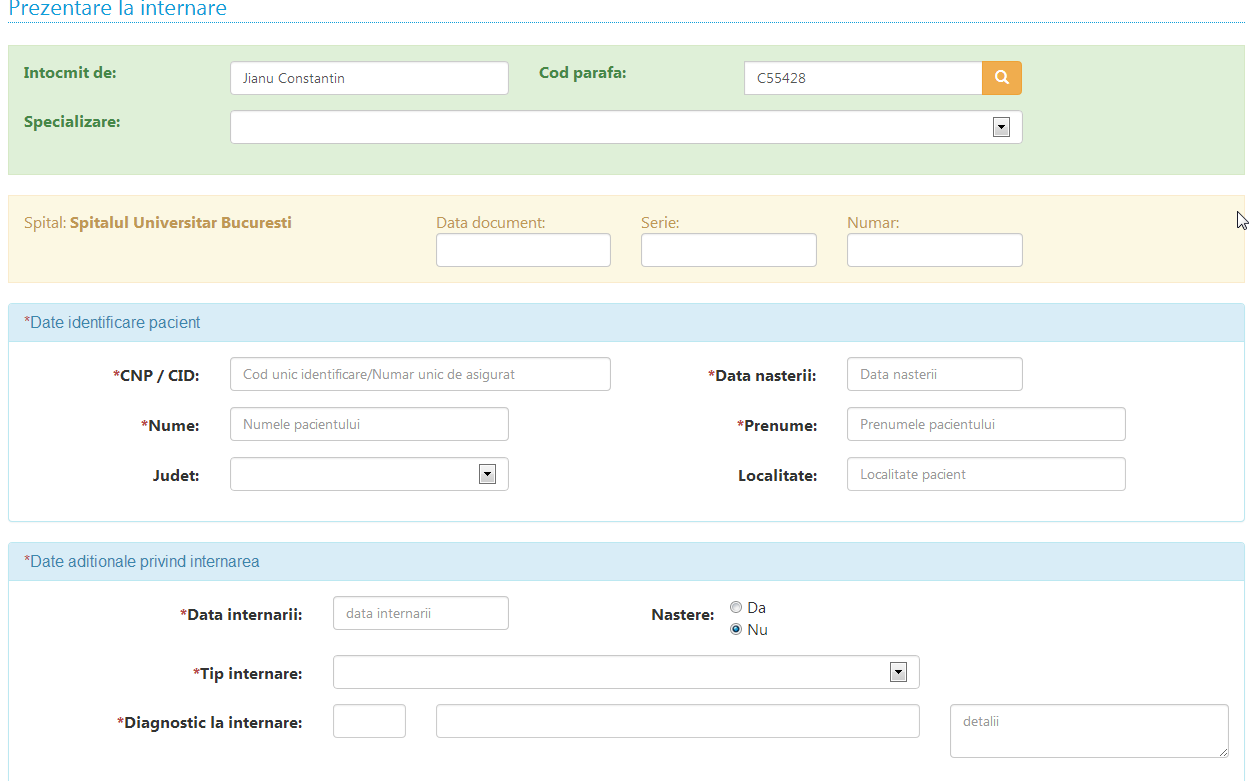

### **2.6. Butoane cu funcţii generale**

Butonul *Înapoi* < INAPOI sau  $\leftarrow$  înapoi

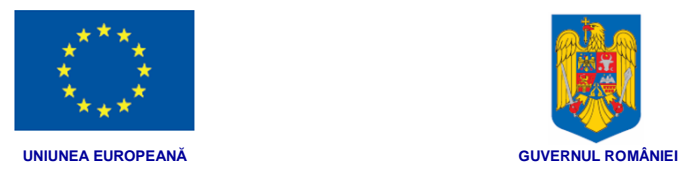

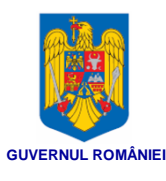

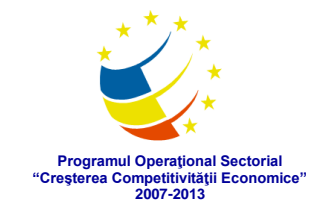

Prin acţionarea lui se trece înapoi în ecranul anterior.

⊞ Butonul *Detalii*

Prin acţionarea lui se deschide o altă secţiune, cu date specifice informaţiei selectate.

Butonul *Extinde*

Prin acţionarea lui se extinde secţiunea respectivă.

Butonul *Restrânge*

Prin acţionarea lui se restrânge la dimensiunea anterioară secţiunea respectivă.

Butonul Vizualizare document

Prin acţionarea lui se deschide documentul aferent într-o pagină nouă.

Butonul de adăugare

Prin acţionarea lui se adaugă înregistrarea selectată într-un tabel.

Butonul de editare  $\overline{\phantom{a}}$  editează sau  $\overline{\phantom{a}}$ 

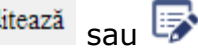

Prin acţionarea lui se deschide o pagină de modificare a înregistrării respective în baza de date.

Butoane de navigare în cadrul tabelelor

Înainte o pagină Înainte până la ultima pagină Înapoi o pagină

Înapoi până la prima pagină

Butonul de ştergere  $\mathbf{x}_{\text{sal}}$  sau

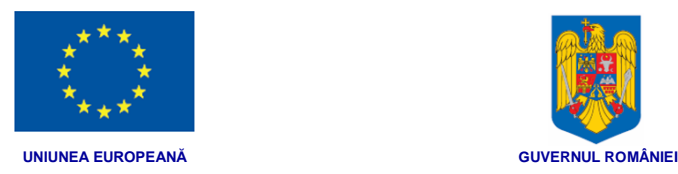

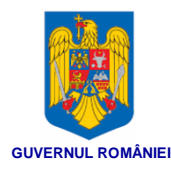

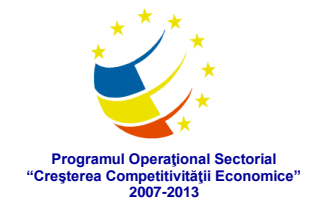

Prin acţionarea lui se şterge înregistrarea respectivă din baza de date.

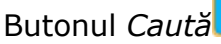

Cauta

Prin acţionarea lui este efectuată operaţia de căutare în baza de date conform criteriilor de căutare introduse anterior.

Buton de închidere Închide sau

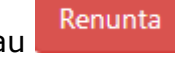

Prin acţionarea lui este închisă pagina curentă, fără a se salva datele în baza de date.

Buton de salvare Salvează

Prin acţionarea lui sunt salvate în baza de date modificările operate.

Trimite Buton de trimitere

Prin acţionarea lui documentul respectiv este trimis în baza de date

### **2.7. Linkuri – se completează în funcţie de butoanele existente**

 $\checkmark$  Acceptă - prin acţionarea lui aplicaţia reţine comanda de acceptare a unei cereri.

**X** Respinge prin acționarea lui aplicația reține comanda de respingere a unei cereri.

### **2.8. Filtre**

Pentru a vizualiza doar acele informații care îl interesează pe utilizator, aplicația permite filtrarea acestora conform unor criterii specifice.

Criteriile de filtrare diferă în funcție de pagina în care apare filtrul de selecție.

În anumite pagini secţiunea de filtrare se activează/dezactivează la apăsarea  $b$ utonului  $\wedge$  ASCUNDE sau a butonului  $\sim$ 

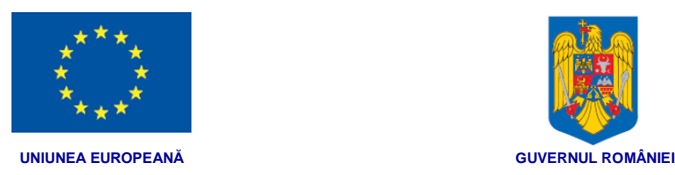

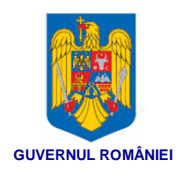

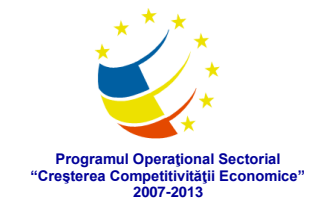

În alte pagini de filtrare secţiunea de filtrare este activă încă de la deschiderea paginii.

Exemplu secţiune de filtrare existentă în pagină.

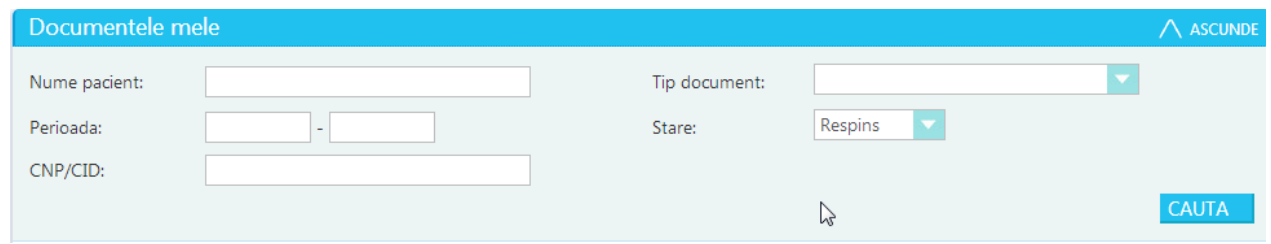

Câmpurile diferă în funcție de pagina în care se află filtrul.

Se introduc date în filtrele dorite. Pe baza informaţiilor introduse, aplicaţia va efectua căutarea în baza de date.

După completarea criteriilor, se apasă butonul de căutare CAUTA care are rolul de a trimite comanda de filtrare în sistem.

### **2.9. Câmpuri editabile**

Câmpurile care permit introducerea de text sau cifre se numesc câmpuri editabile. Ele permit practic utilizatorului să le completeze cu informaţii specifice.

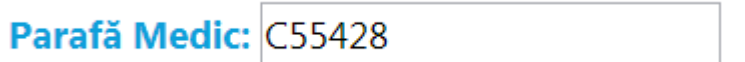

## **2.10. Câmpuri needitabile**

Câmpurile care prezintă informaţia pe fundal gri şi nu au componentă de editare sunt câmpuri needitabile. Rolul lor este doar de vizualizare a informaţiei. Niciun utilizator, indiferent de rol nu le poate modifica.

## **2.11. Câmpuri obligatorii**

Câmpurile marcate cu steluţă roşie \*sunt câmpuri obligatorii. Necompletarea lor cu informaţii (text, cifre) nu permite salvarea formularului din care fac parte.

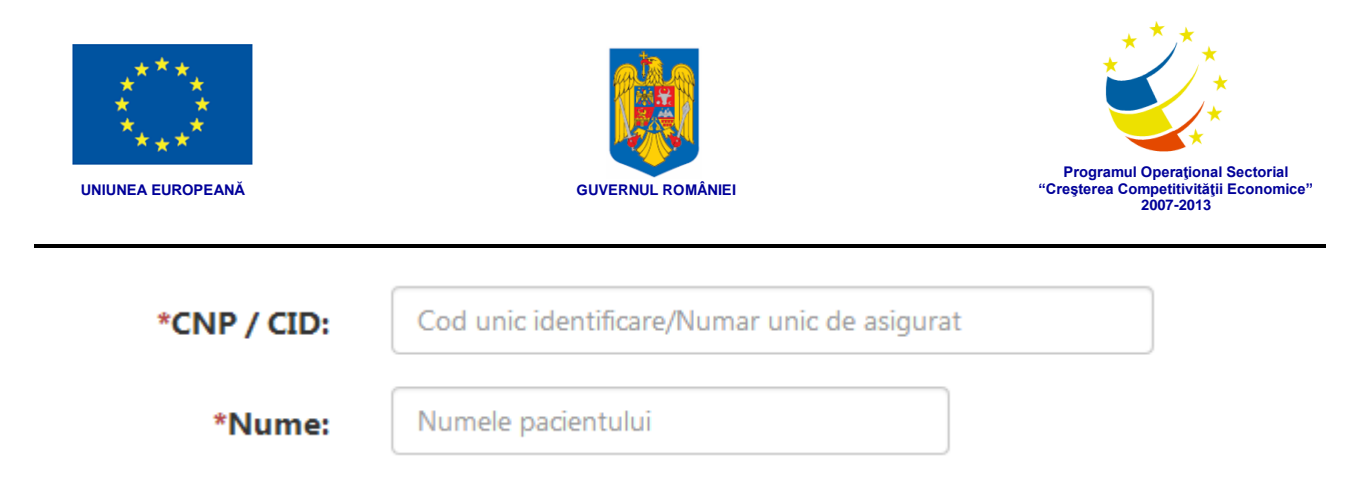

### **2.12. Listă derulantă cu opţiuni predefinite**

Lista derulantă cu opţiuni predefinite este un câmp în care utilizatorul poate să selecteze o informaţie prin acţionarea săgeţii din lateralul câmpului.

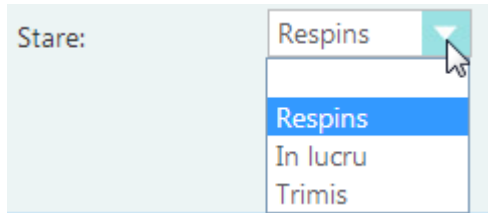

#### **2.13. Butoane radio**

Butoanele radio permit o singura selecţie dintre două sau mai multe opţiuni. În exemplul de mai jos, utilizatorul poate alege tipul de client ca fiind ori persoana fizică, ori companie, nu amândouă.

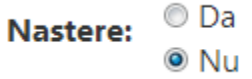

### **2.14. Buton de selecţie**

Permite selectarea opțiunii pe care o afișează. Prin bifare se consideră selectată opţiunea. Nebifarea se consideră că nu s-a ales opţiunea respectivă.

> Pacientul este de acord cu donarea  $\Box$

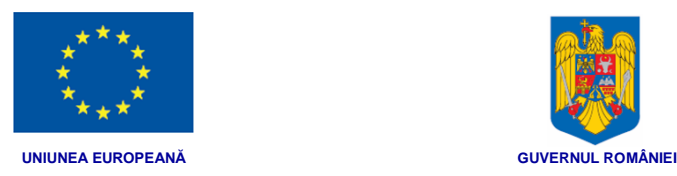

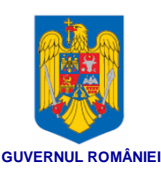

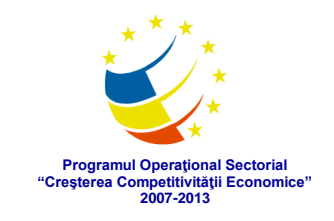

### **2.15. Mesaje de sistem**

Date identificare pacient - Prenume este obligatoriu.

 $\triangleright$ 

Mesajele de sistem pot fi de atenţionare sau de eroare.

Mesajele de atenţionare a utilizatorului apar de obicei când nu se respectă modul de completare a unor câmpuri.

Mesajele de eroare sunt folosite pentru a avertiza utilizatorul cu privire la disfuncţionalităţile sistemului.

### **2.16. Ieşirea din portal**

Portalul permite ieşirea unui utilizator în orice moment prin acţionarea butonului Ieşire

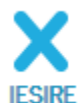

**IEŞIRE**, situat în colțul dreapta sus.

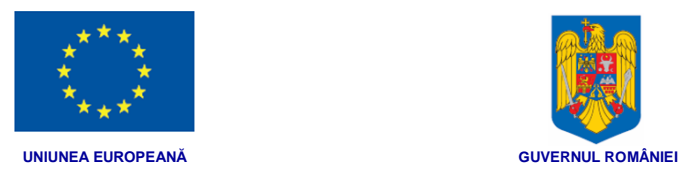

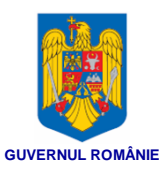

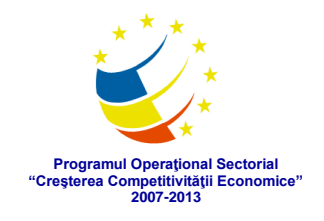

# **3. PROCEDURI DE LUCRU PENTRU PACIENȚI ȘI APARȚINĂTORI**

**Un pacient** este considerată orice persoană care a interacționat cu sistemul medical sau care poate interacționa în viitor.

Pacienții pot efectua următoarele operații în cadrul Portalului Extern DES:

- Își dă acordul pentru inițializarea propriului dosar.
- Consultă dosarul electronic propriu
- Stabilește politicile de acces la propriul dosar
- Gestionează indicațiile proprii
- Consultă jurnalele de acces și de utilizare a dosarului propriu.

**Un aparținător** este considerat a fi o persoană care decide legal pentru un pacient aflat în imposibilitatea de a o face. Exemplu: părinții/tutorele pentru copii minori, tutorele pentru anumiți bolnavi psihic.

Aparținătorii pot efectua următoarele operații în cadrul Portalului Extern DES:

- Își dă acordul pentru inițializarea dosarelor pacienților pe care îi reprezintă
- Consultă dosarele electronice ale pacienților pe care îi reprezintă
- Stabilește politicile de acces la aceste dosare
- Gestionează indicațiile pentru acești pacienți
- Consultă jurnalele de acces și de utilizarea acestor dosare.

Aceste operații vor fi prezentate pe larg în capitolele următoare.

### **3.1. Autentificarea în aplicaţie**

Autentificarea unui pacient în cadrul sistemului se va face prin următoarele metode:

- cu card de sănătate si cititor SAU
- cu cod asigurat sau CNP

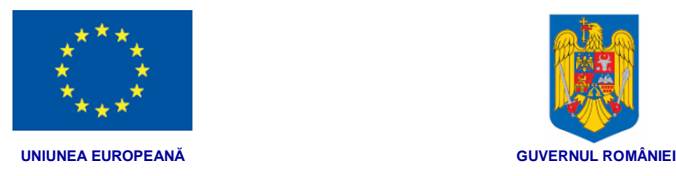

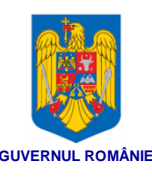

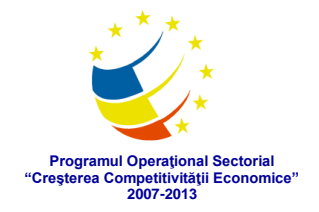

#### **3.1.1. Autentificare cu card de sănătate si cititor**

Această modalitate de autentificare este accesibilă pacienților care au în posesie cardul de sănătate și au acces la un cititor de carduri; în acest caz sistemul DES comunică cu sistemul CEAS pentru a valida datele și a identifica pacientul.

După deschiderea în browser-ul de internet (recomandat Google Chrome sau Mozilla), în fereastra de autentificare, pacientul va selecta opțiunea *Autentificare cu card de sănătate*:

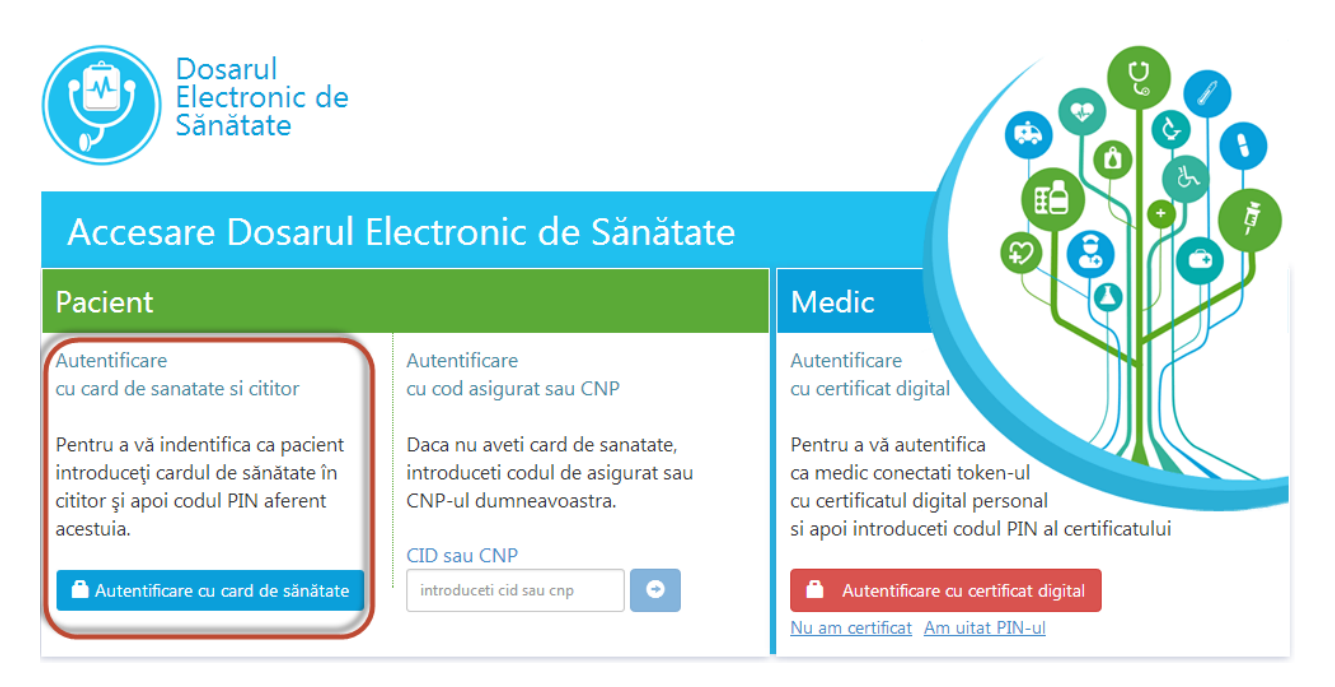

Pentru autentificare, se va introduce cardul de sănătate în cititor, iar apoi codul PIN aferent cardului.

Dacă datele sunt valide portalul permite accesul, altfel îl respinge.

Se deschide automat pagina principală (Home - Acasă):

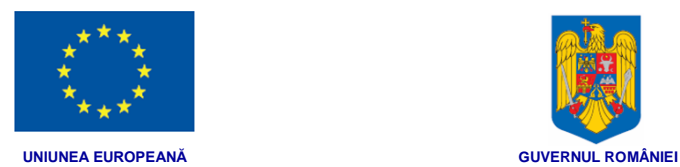

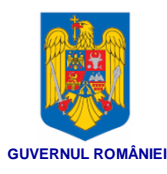

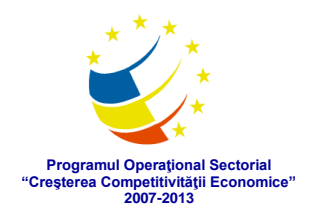

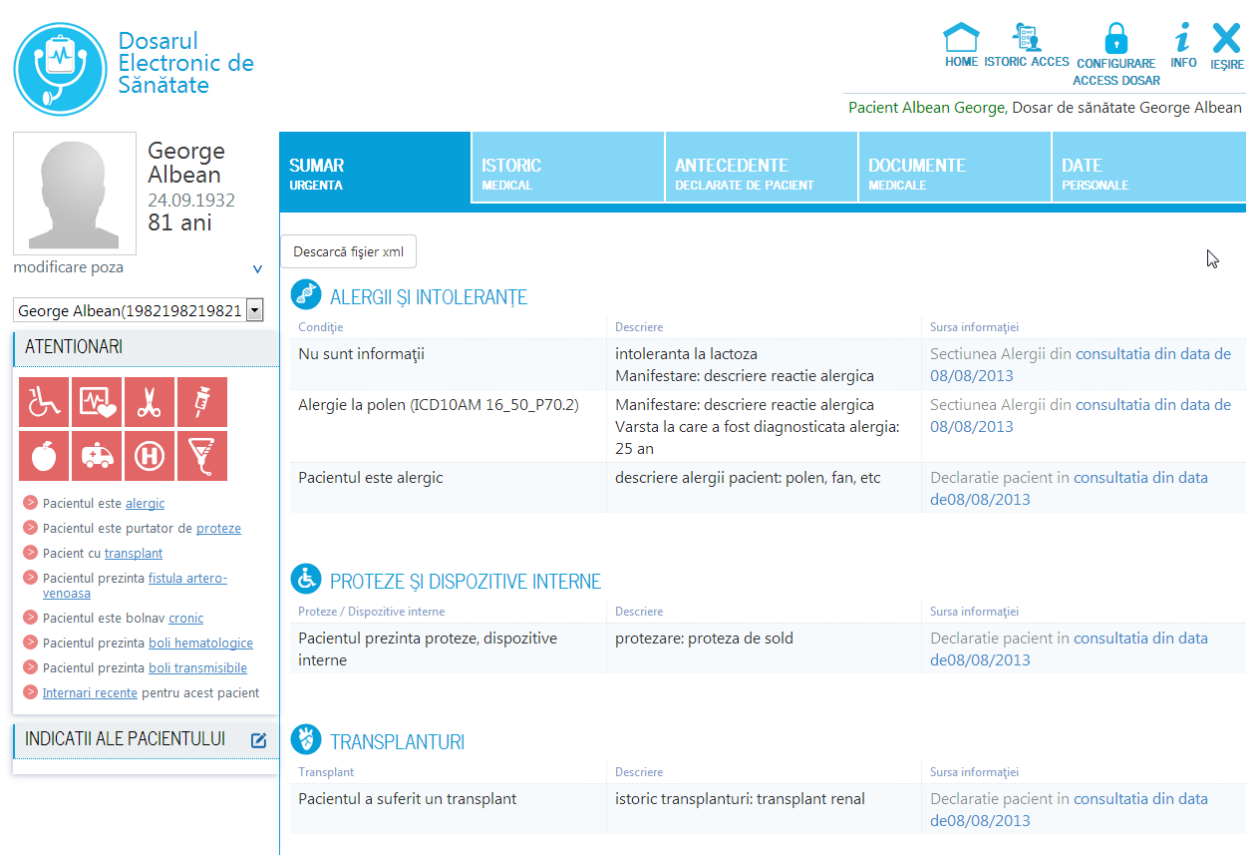

#### **3.1.2. Autentificare cu cod asigurat sau CNP**

Această modalitate de autentificare se poate folosi doar după inițializarea dosarului de sănătate de către un medic, crearea unui utilizator și înmânarea matricei de securitate către pacient.

La deschiderea aplicației în Browserul utilizatorului apare fereastra de autentificare:

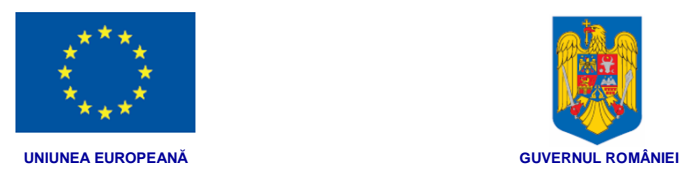

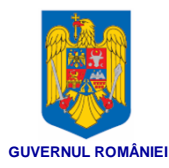

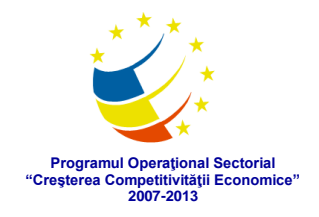

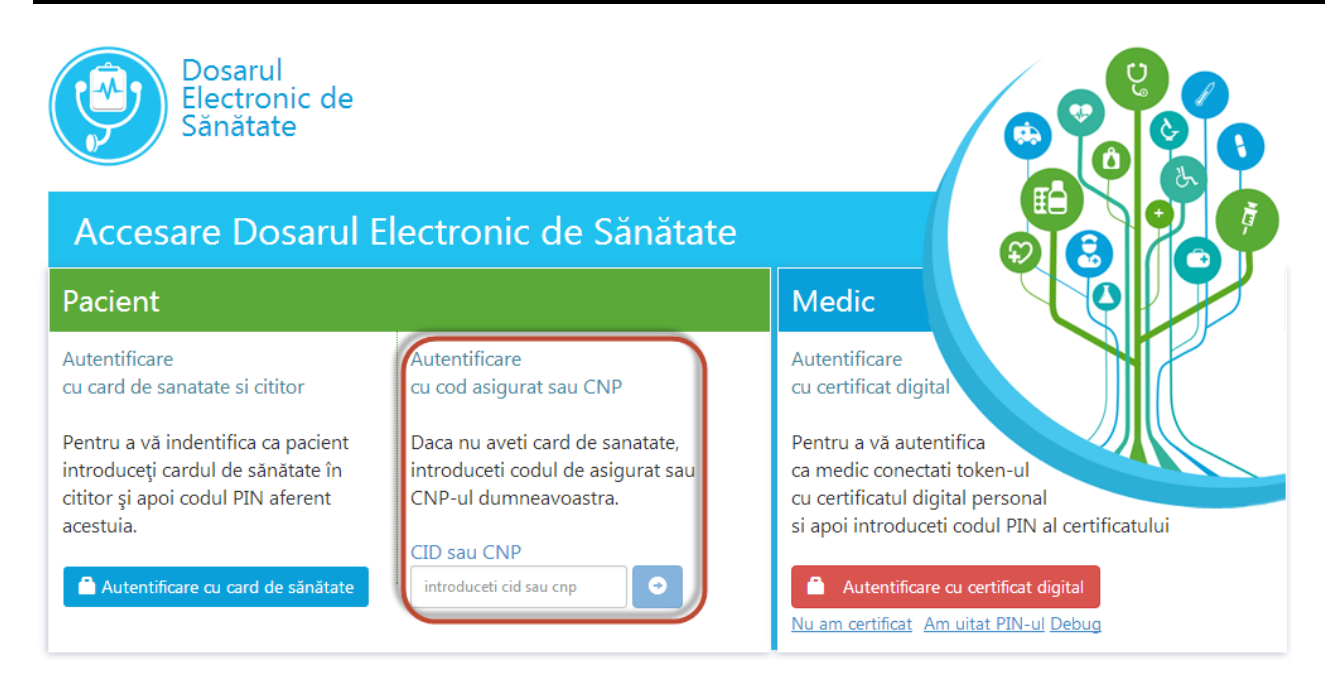

Întâi se va introduce în portalul DES codul CID (sau CNP-ul) și se va acționa butonul

. În pagina nou deschisă, se va introduce codul de 3 caractere de pe poziția cerută de portal din matricea de securitate, precum și parola personală aleasă la momentul înregistrării contului:

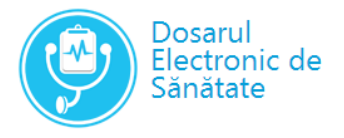

#### Accesare Dosarul Electronic de Sănătate

#### Autentificare cu matricea de securitate

Pentru a vă identifica in portal introduceți urmatoarele date din matricea dumneavoastră de securitate:

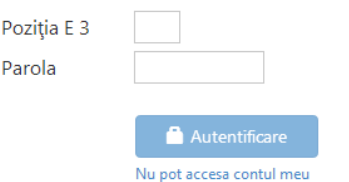

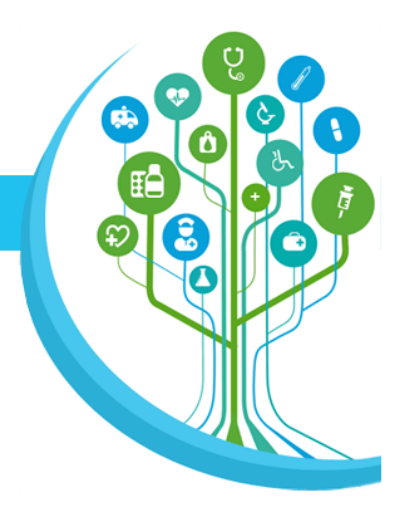

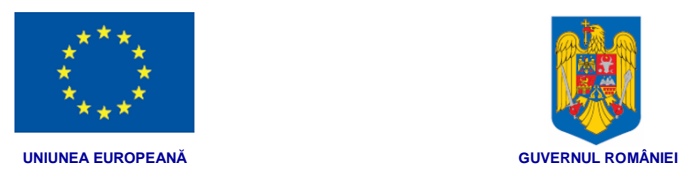

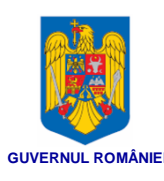

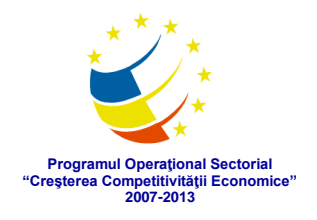

După introducerea datelor și acționarea butonului de Autentificare din sistemul DES verifică corectitudinea datele introduse comparativ.

Dacă datele sunt valide portalul permite accesul, altfel îl respinge.

Se deschide automat pagina principală (Home - Acasă):

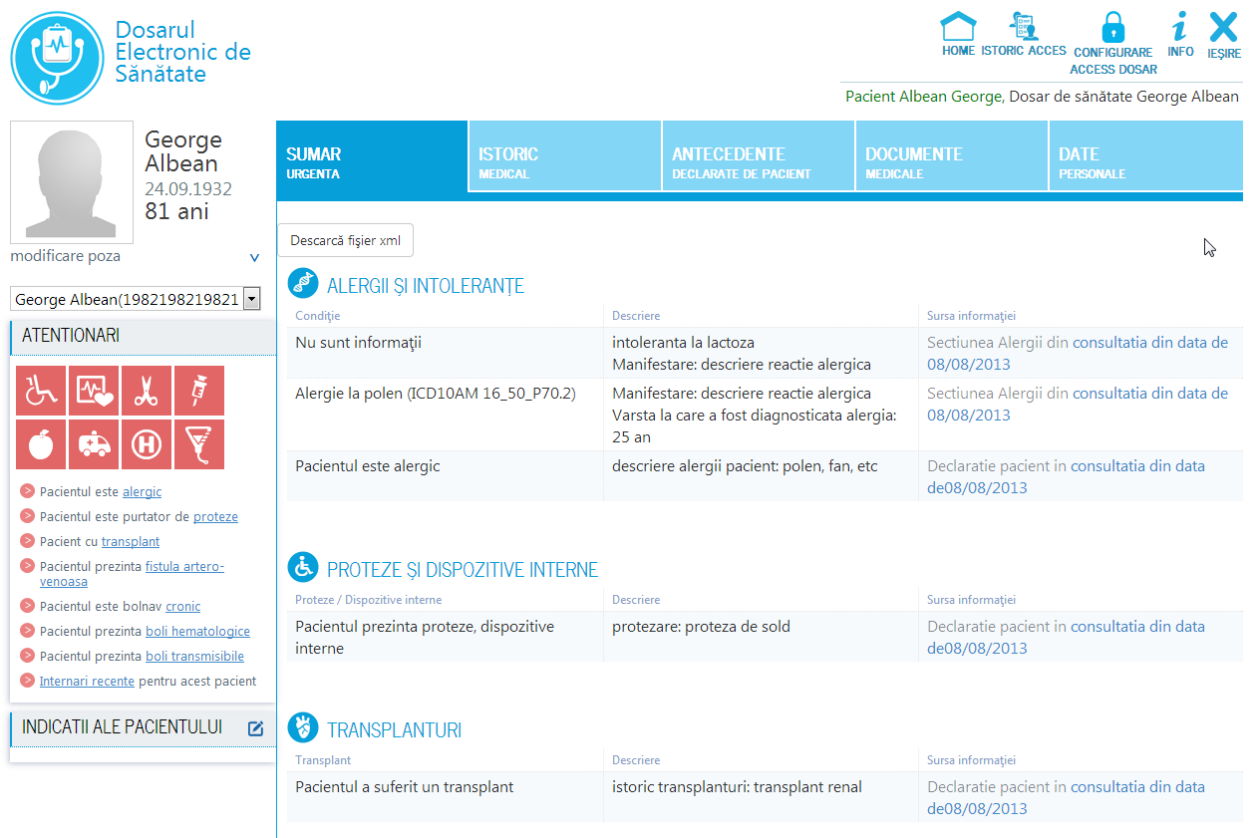

### *3.1.2.1. Dacă ați uitat parola*

În cazul în care utilizatorul a uitat parola dar deține matricea de securitate,sistemul DES îi va permite să-și definească o nouă parolă. Se va acționa butonul Nu pot accesa contul meu, iar aplicația va deschide pagina de recuperare parolă sau matrice:

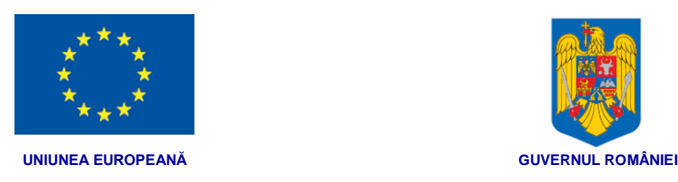

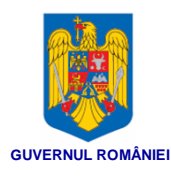

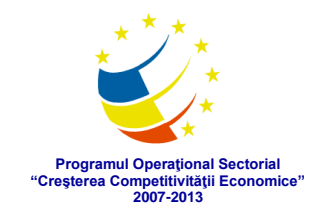

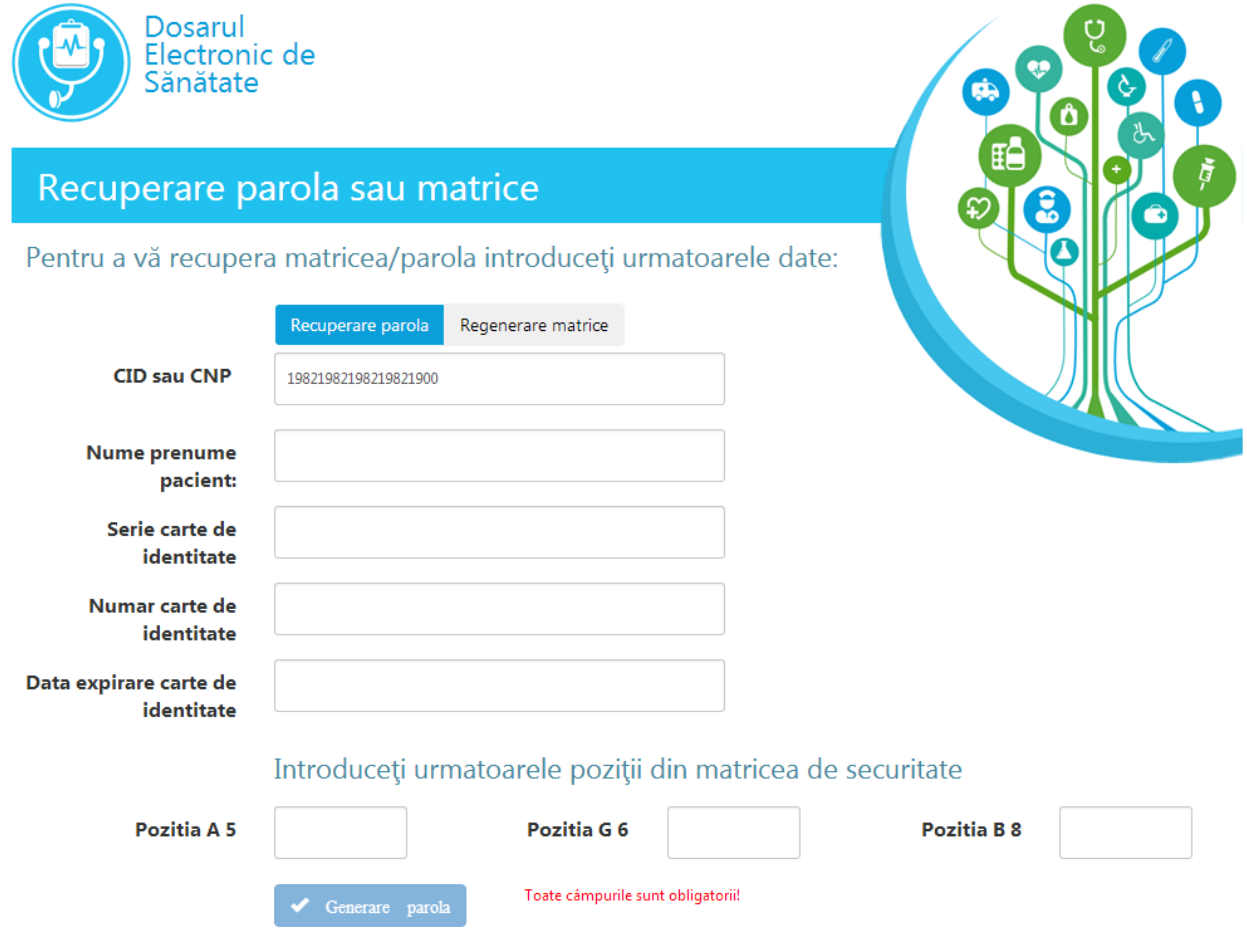

În cadrul paginii se vor completa toate câmpurile cu informațiile solicitate:

- o Nume și prenume
- o Seria, numărul și data de expirare a actului prin care s-a identificat la momentul înregistrării (portalul îi va comunica numai tipul de act)
- o Caractere din matricea de securitate

După introducerea datelor se va acționa butonul centerare parola . Se va afișa pagina de schimbare a parolei, în care se va introduce noua parolă dorită de utilizator,

iar apoi se va acționa butonul Schimbă parola

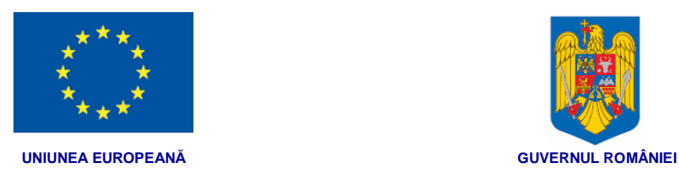

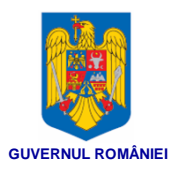

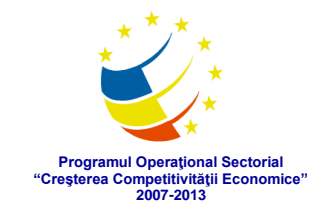

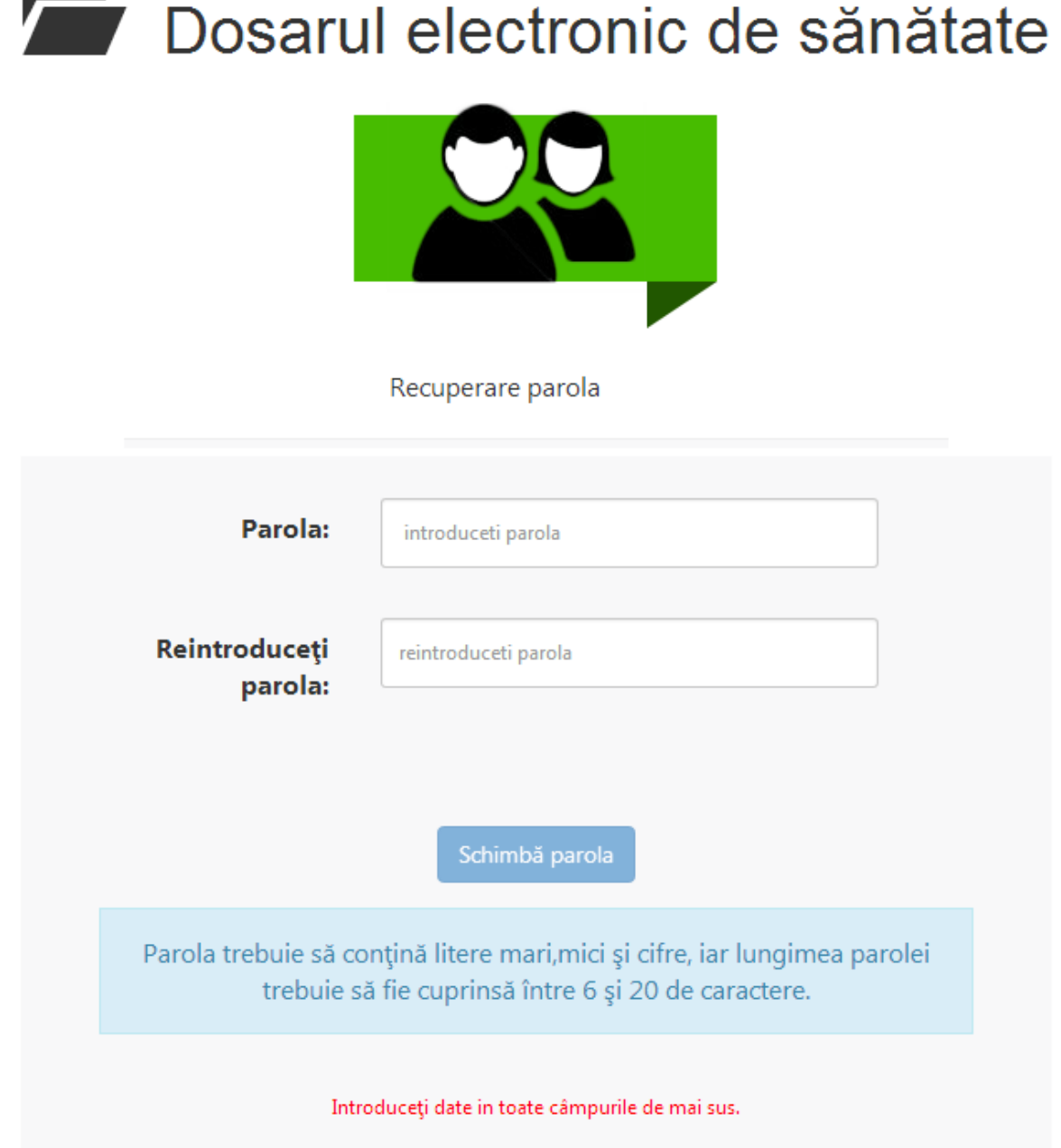

Parola trebuie să respecte regulile afișate în pagină și trebuie să fie introdusă la fel în cele două câmpuri, *Parola* și *Reintroduceți parola*.

#### *3.1.2.2. Dacă ați pierdut matricea de securitate*

În cazul în care utilizatorul cunoaște parola dar a pierdut matricea de securitate, sistemul DES îi va afișa din nou matricea, cu posibilitatea de a o imprima. Se va

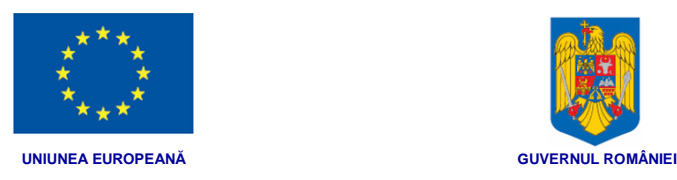

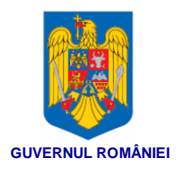

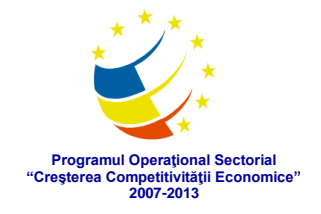

acționa butonul Nu pot accesa contul meu, iar aplicația va deschide pagina de recuperare parolă sau matrice, în care se va alege fișa *Regenerare matrice*:

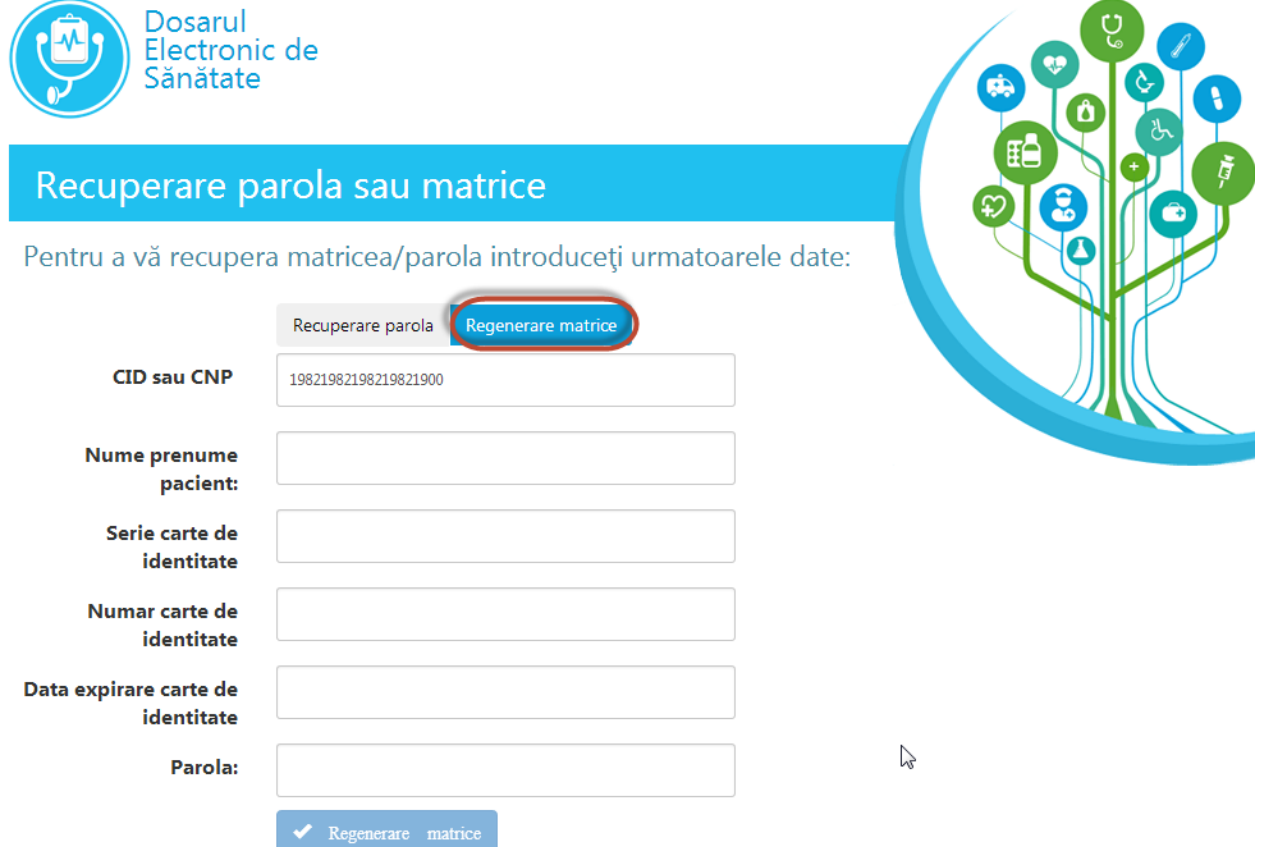

În cadrul paginii se vor completa toate câmpurile cu informațiile solicitate:

- o Nume și prenume
- o Seria, numărul și data de expirare a actului prin care s-a identificat la momentul înregistrării (portalul îi va comunica numai tipul de act)
- o Parola personală

După introducerea datelor se va acționa butonul externe realistice . Aplicația va genera o nouă matrice și o va afișa în scopul tipăririi.

#### *3.1.2.3. Dacă ați uitat parola și ați pierdut matricea de securitate*

În cazul în care utilizatorul nu mai știe nici parola și nici matricea de securitate, acesta trebuie să se prezinte la un medic care are acces în sistemul DES, cu un document de identificare. Medicul va solicita reînregistrarea. Sistemul DES va crea pentru acel cont

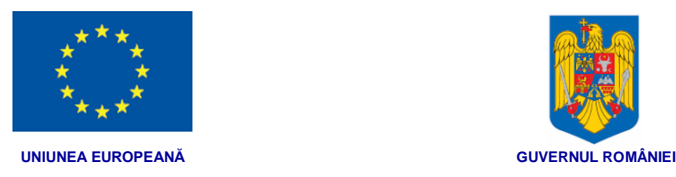

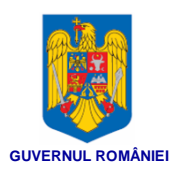

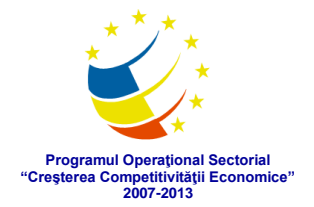

o nouă matrice de securitate pe care medicul o va înmâna pacientului imprimată pe hârtie. Atunci, sau ulterior pacientul va trebui să-și aleagă o nouă parolă personală. Datele vechi de autentificare sunt însă stocate în continuare în DES, dar nu mai pot fi utilizate.

### **3.2. Pagina Acasă (Home)**

Pagina principală,cea care se deschide imediat după autentificare sau prin acționarea butonului **HOME**, prezintă Datele medicale relevante ale pacientului:

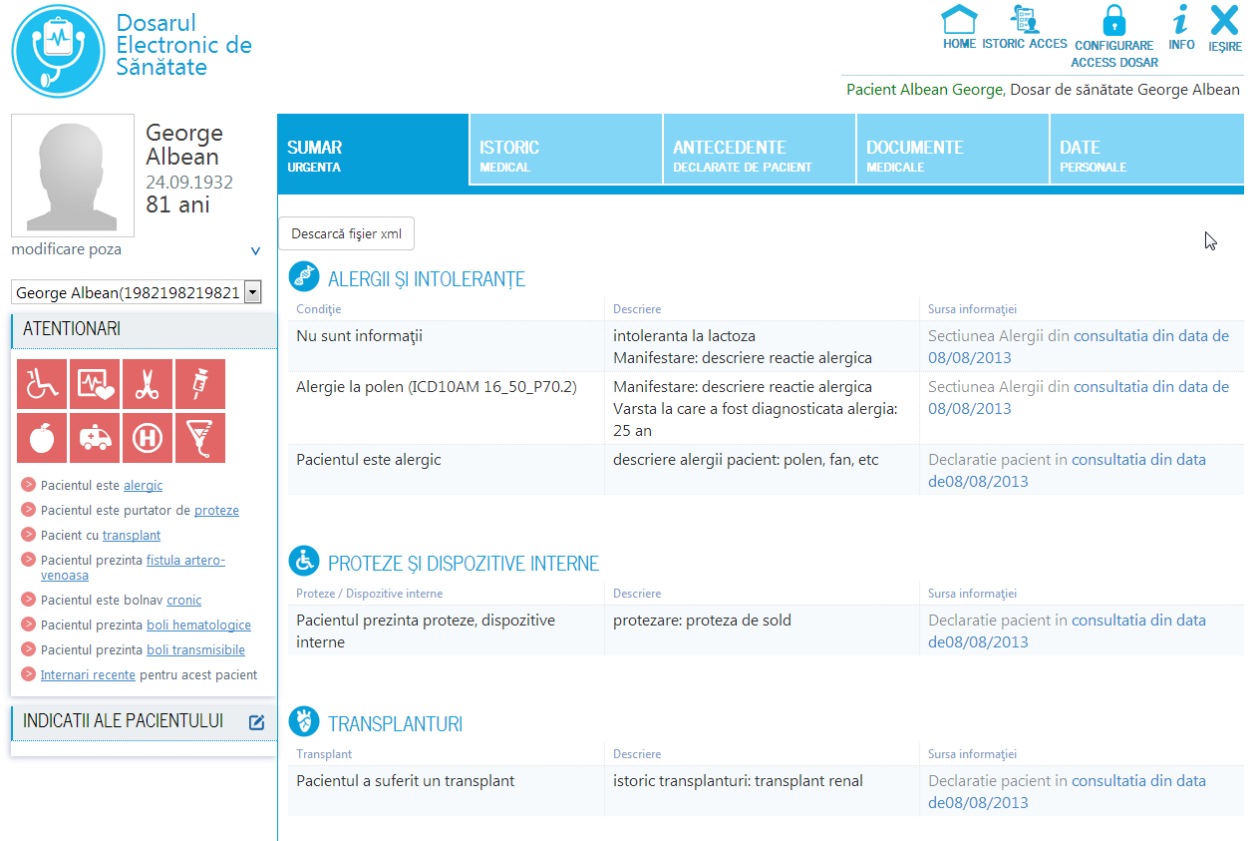

În partea dreaptă sus este afișat meniul, numele utilizatorului autentificat, precum și numele pacientului al cărui dosar de sănătate este afișat.

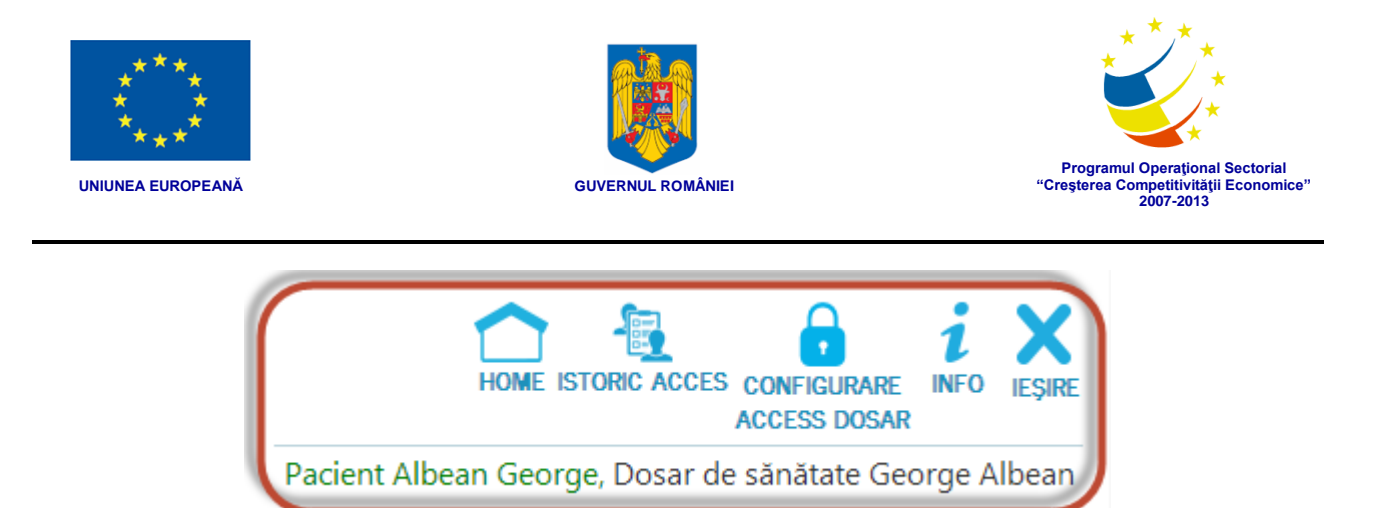

Pacientul poate să consulte toate secțiunile dosarului propriu după ce s-a autentificat cu succes în portalul DES.

Aparținătorul poate consulta dosarele persoanelor aflate în grija sa dacă are dreptul conferit în sistemul DES să o facă. Acest drept se setează la activarea dosarului de către medic în baza dreptului legal pe care aparținătorul îl are asupra pacientului respectiv.

Pentru afișarea în orice moment a paginii Acasă se va acționa butonul HOME.

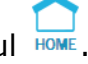

Pentru a vizualiza jurnalele de accesare ale dosarului de sănătate, se va acționa **butonul ISTORIC ACCES** 

Pentru a configura drepturile de accesare a dosarului de sănătate, se va acționa

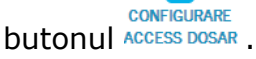

În partea stângă, sub sigla portalului, se află informații despre pacient (nume, prenume, data nașterii, poza – dacă aceasta există):

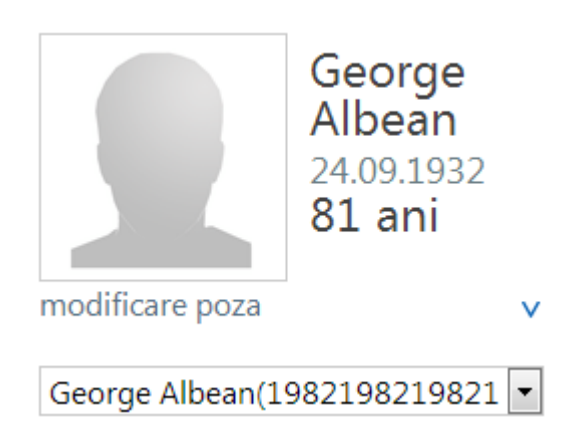

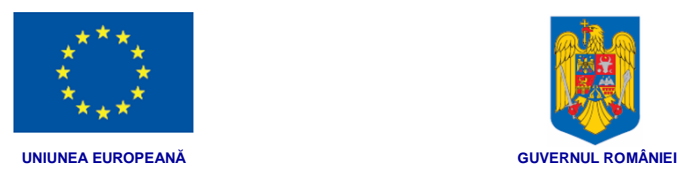

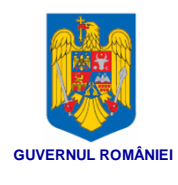

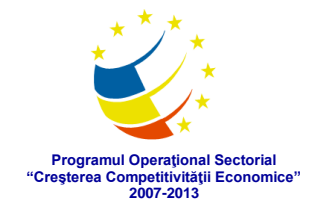

De asemenea, dacă utilizatorul autentificat în portal are dreptul să acceseze și dosarele altor pacienți, va putea selecta aceste dosare din această zonă, prin selectarea dosarului dorit – prin expandarea listei de pacienți:

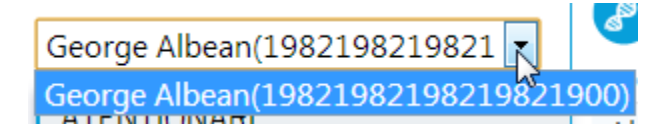

### **3.3. Auditarea dosarului de către pacient sau aparținător**

Pentru dosarul propriu sau al celor la care are drept de acces ca aparținător, pacientul poate vizualiza în cadrul portalului DES jurnalele de accesare ale dosarului de

sănătate. Pentru aceasta, din pagina principală, se va acționa butonul ISTORIC ACCES

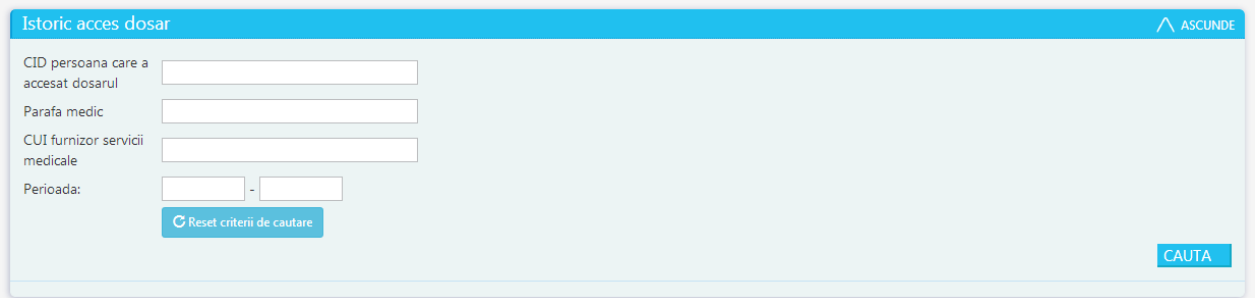

Este afişat un filtru de căutare, în care vor fi introduse criteriile de căutare dorite, prin completarea unuia sau a mai multor filtre:

- CID persoană care a accesat dosarul
- Parafă medic
- CUI furnizor servicii
- Perioada

Dacă se doreşte golirea de date introduse a tuturor filtrelor, se va acţiona butonul

C Reset criterii de cautare

După completarea filtrelor dorite se va acționa butonul de căutare CAUTA, iar portalul va afişa istoricul de accesare a acelui dosar conform criteriilor de filtrare introduse de utilizator.

Datele sunt afişate într-un tabel cu coloanele:

.

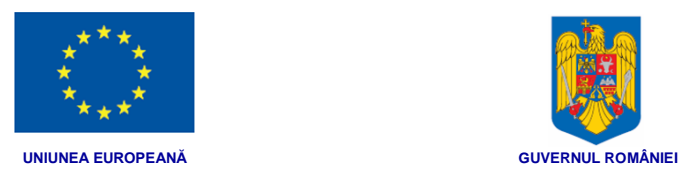

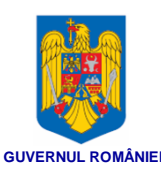

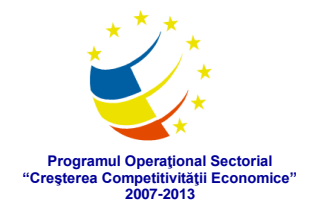

- data și ora accesului
- Identificatorul utilizatorului care a solicitat date din dosar
	- o cod parafă și nume prenume pentru medic
	- o CID pentru pacient sau aparținător
	- o Nume de utilizator pentru alte categorii de utilizatori
- Secțiunea care a fost accesată (Sumar si urgenta, Date personale, Antecedente, Istoric medical)
- Document medical care a fost accesat (tip document, identificator document)

### **3.4. Configurarea drepturile de accesare a dosarului de sănătate**

Pacientul poate să consulte toate secțiunile dosarului propriu după ce s-a autentificat cu succes în portalul DES.

Aparținătorul poate consulta dosarele persoanelor aflate în grija sa dacă are dreptul conferit în sistemul DES să o facă. Acest drept se setează la activarea dosarului de către medic în baza dreptului legal pe care aparținătorul îl are asupra pacientului respectiv.

Pentru a configura drepturile de accesare a dosarului de sănătate, se va acționa

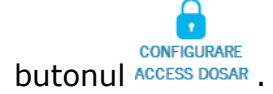

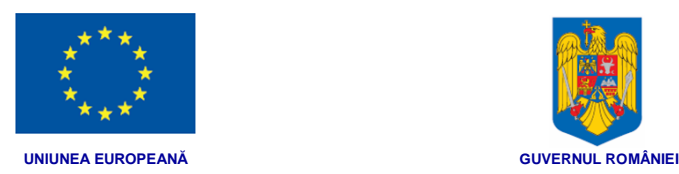

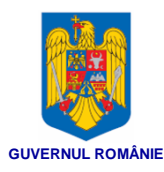

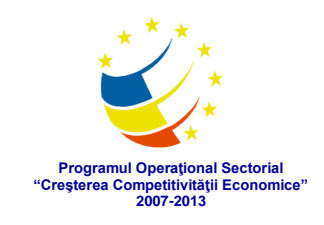

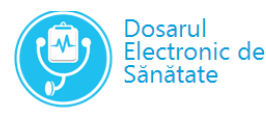

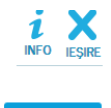

 $\bullet$  editează

#### Opțiunile curente privind accesul la dosarul de sănătate al persoanei George Albean

Permite accesarea dosarul electronic de sănătate de către medicul de familie fără a fi necesară prezența pacientului sau împuternicitului Permite accesarea dosarul electronic de sănătate de către medicul specialist care are în evidentă bolnavul cronic fără a fi necesară prezenta pacientului sau împuternicitului Permite accesarea trimiterilor emise pentru o specialitate de către medici specialiști având acea specialitate fără a fi necesară prezența pacientului sau împuternicitului Permite accesarea dosarul electronic de sănătate de către orice medic din spital in timpul internării fără a fi necesară prezența pacientului sau împuternicitului

#### Istoricul optiunilor privind accesul

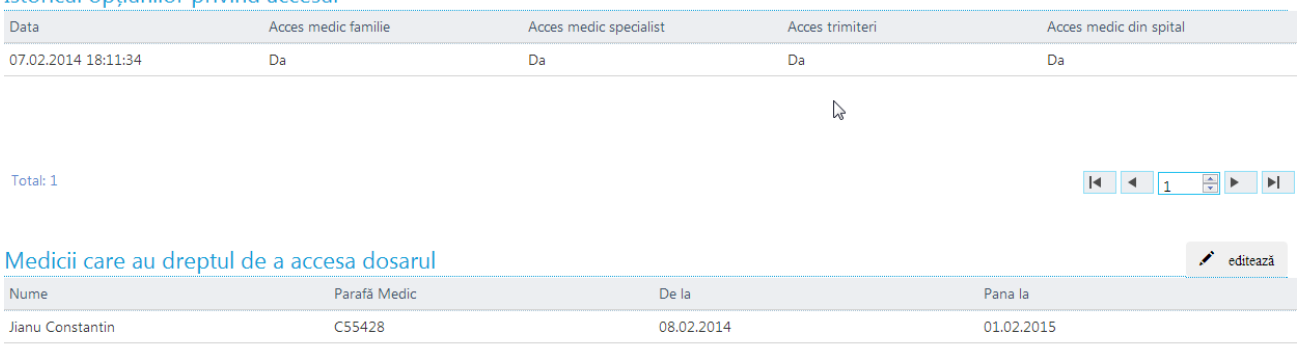

#### Total: 1

Pagina nou deschisă afişează 3 secţiuni:

- Opţiunile curente privind accesul la dosarul de sănătate al persoanei respective
- Istoricul opțiunilor privind accesul
- Medicii care au dreptul de a accesa dosarul

Secţiunea *Istoricul opțiunilor privind accesul* afişează, sub formă tabelară, un istoric al opţiunilor privind accesul la dosarul acelui pacient. Sunt afişate data exprimării opţiunii şi opţiunea (exprimată prin DA sau NU) de acces a medicului de familie, a medicilor specialişti, a documentelor de trimitere şi a medicilor din spitale.

Secţiunea *Opţiunile curente privind accesul la dosarul de sănătate al persoanei* prezintă fiecare opţiune de acces în parte. Dacă se doreşte modificarea opţiunilor, se

acționează butonul din colțul drept sus al secțiunii, iar aplicația deschide, într-o fereastră nouă, o foaie de exprimare a opţiunilor:

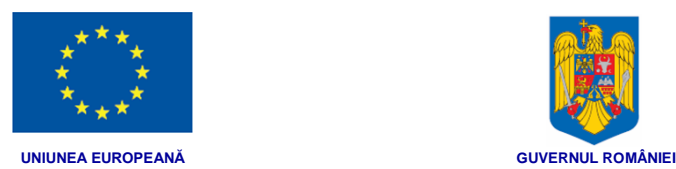

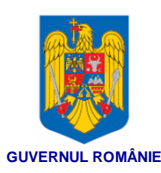

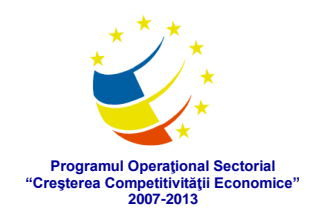

### Opțiunile semnatarului privind accesul la datele din dosarul de sănătate al persoanei George Albean ☑ Accesarea dosarul electronic de sănătate de către medicul de familie fără a fi necesară prezența pacientului sau împuternicitului Accesarea dosarul electronic de sănătate de către medicul specialist care are în evidență bolnavul cronic fără a fi necesară prezența pacientului sau împuternicitului Accesarea trimiterilor emise pentru o specialitate de către medici specialiști având acea specialitate fără a fi necesară prezența pacientului sau împuternicitului Accesarea dosarul electronic de sănătate de către orice medic din spital in timpul internării fără a fi necesară prezența pacientului sau împuternicitului  $\mathbb{Z}$ Salvează Închide

În cadrul acesteia se vor bifa-debifa opţiunile dorite, apoi se va acţiona butonul de

salvare . Noile opţiuni exprimate vor fi afişate în secţiunile *Opţiunile curente privind accesul la dosarul de sănătate al persoanei* şi *Istoricul opțiunilor privind accesul afişează.*

Secţiunea *Medicii care au dreptul de a accesa dosarul* afişează, sub formă tabelară, toţi medicii care au acces în acel moment la dosarul acelui pacient. Sunt afişate numele şi parafa medicului, precum şi intervalul în care are acces la dosar.

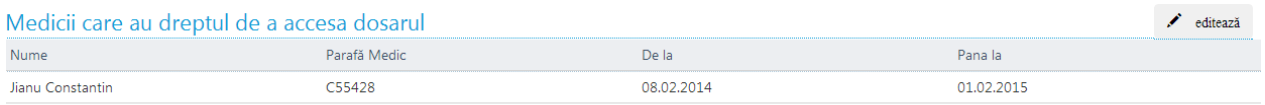

Pentru a modifica drepturile de acces ale medicilor la dosarul de sănătate al

pacientului, se va actiona butonul de editare  $\bullet$  editează din coltul drept sus al secțiunii. Aplicația va deschide o fereastră nouă pentru editarea drepturile de acces ale medicilor:

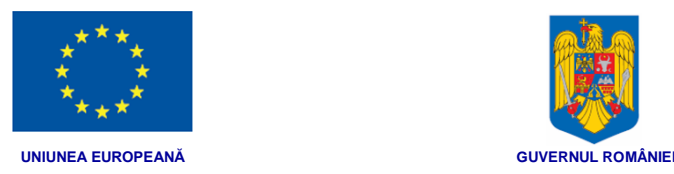

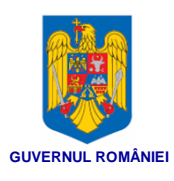

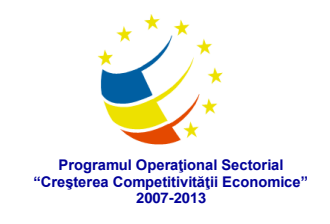

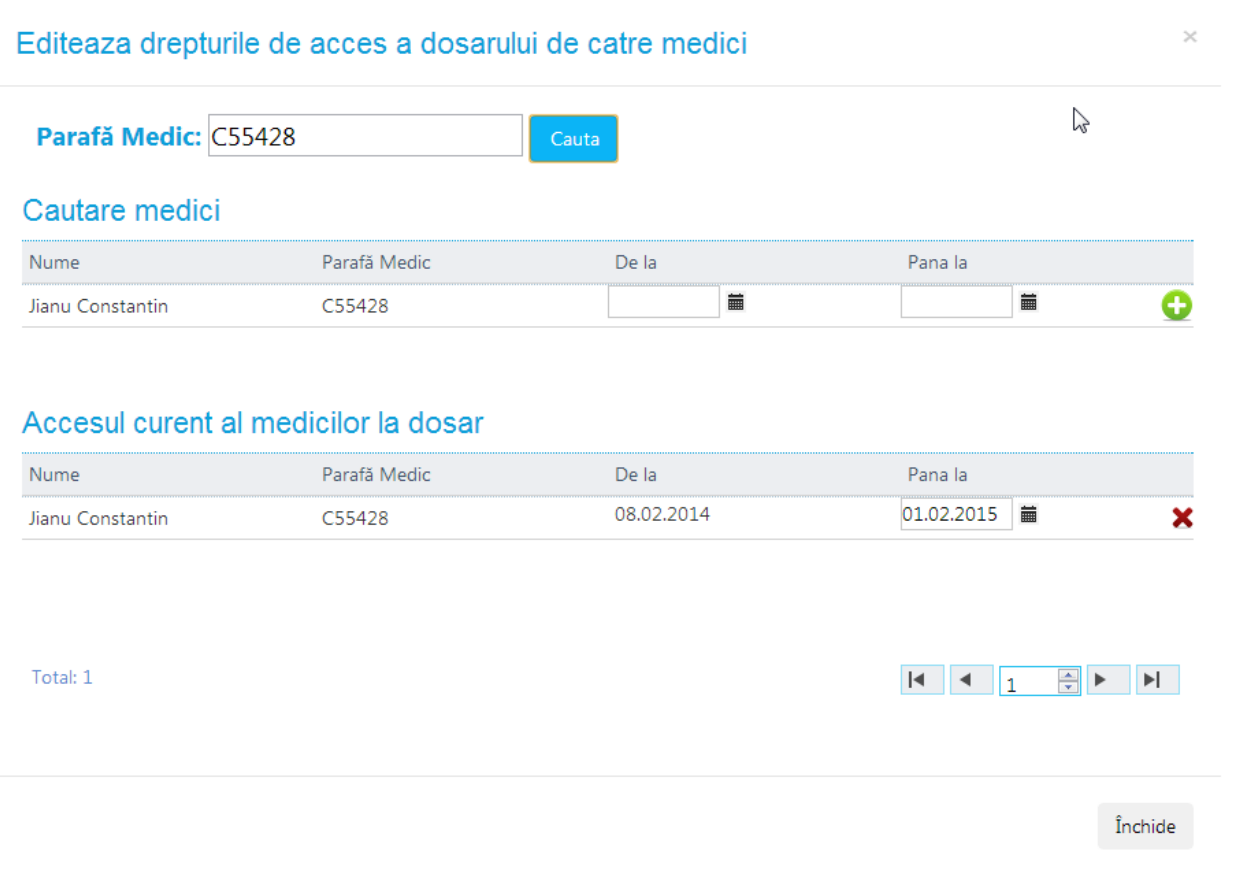

**Pentru a căuta un medic în scopul adăugării** acestuia la lista de medici cu acces la dosar, se va introduce parafa acestuia în câmpul *Parafă Medic*, iar apoi se va

acționa butonul de căutare <sup>Cauta</sup>. Portalul va identifica medicul pe baza parafei introduse şi îl va afişa în tabelul *Căutare medici*. Pentru medicul astfel identificat se va introduce intervalul de timp în care va avea acces la dosar, iar apoi se va acţiona

butonul de adăugare **D**. Medicul astfel selectat va fi adăugat în tabelul din partea de jos, *Accesul curent al medicilor la dosar*.

Pentru a şterge un medic din lista (**pentru a-i retrage accesul la dosar**) se va actiona butonul de stergere  $\bullet$  din dreptul medicului dorit în tabelul *Accesul curent al medicilor la dosar*.

### **3.5. Gestionare indicații pacient**

Pacientul sau aparținătorul unui pacient poate gestiona edita indicațiile proprii în ceea ce privește îngrijirea sa medicală (cum ar fi transfuzii, transplanturi etc.).

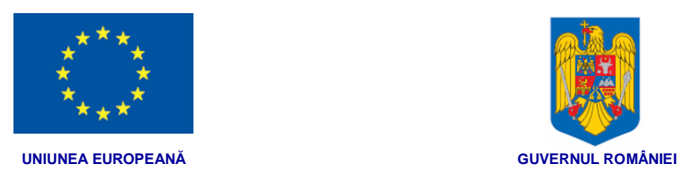

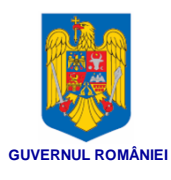

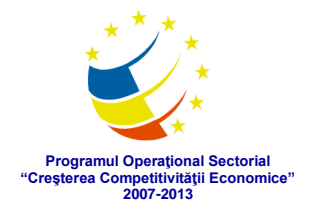

Salvează

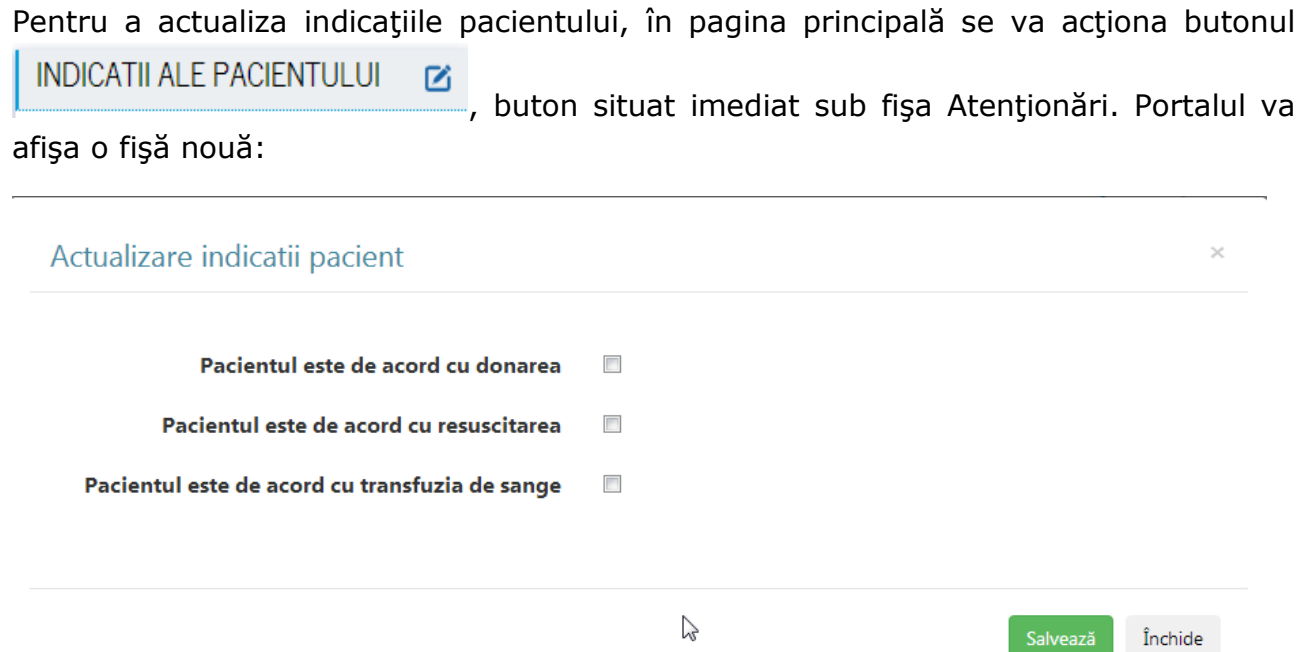

În cadrul acestei fişe se vor bifa/debifa opţiunile dorite de pacient, iar apoi se va acționa butonul de salvare <sup>Salvează</sup> pentru a se înregistra noile indicații în baza de date.

Pentru închiderea fişei fără a se opera modificări în baza de date, se va acţiona butonul Inchide

### **3.6. Vizualizarea datelor medicale relevante în portalul DES**

Vizualizarea datelor medicale relevante din dosar este posibilă numai după accesarea spre consultare a acestuia (după autentificarea cu succes).

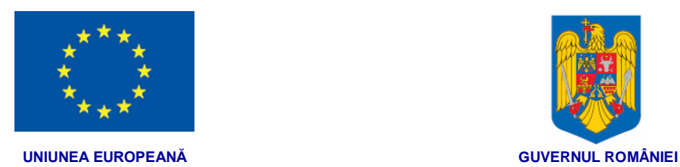

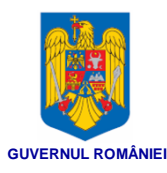

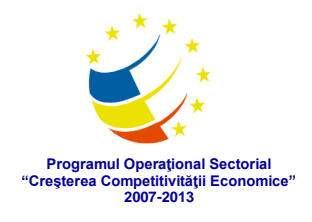

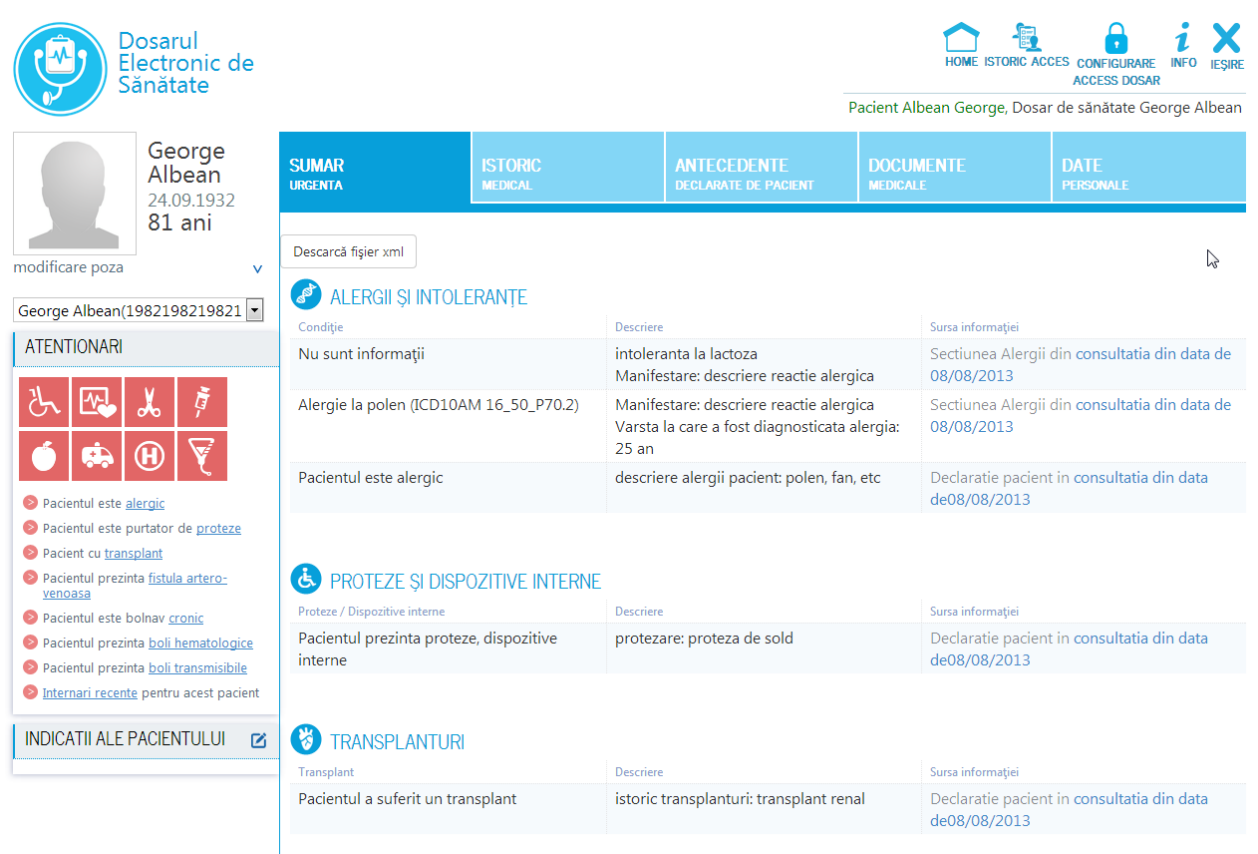

### **3.6.1. Vizualizare Atenționări**

Secțiunea de atenționări, situată în partea stângă, sub datele de identificare ale pacientului, prezintă pe scurt existența unor atenționări privitoare la sănătatea pacientului respectiv (exemplu: Alergic, Boli Hematologice, Boli Cronice):

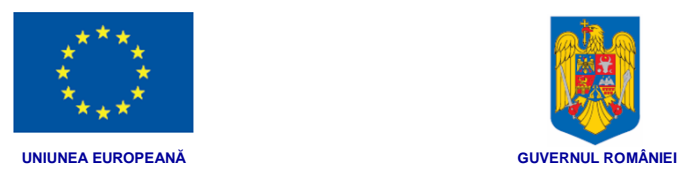

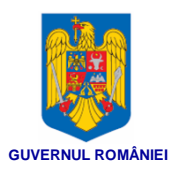

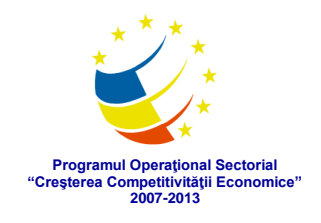

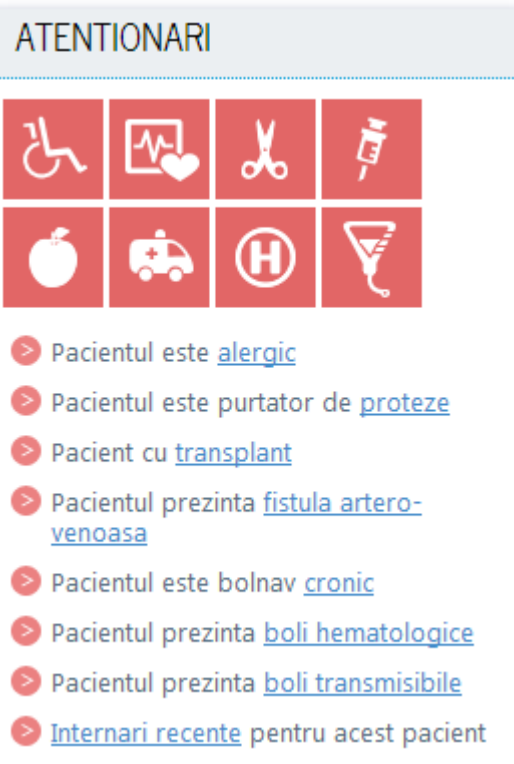

Prin clic pe oricare dintre atenționările respective (pe atenționarea propriu-zisă sau pe pictograma asociată), pagina este derulată spre secțiunea respectivă a informațiilor de urgență.

#### **3.6.2. Vizualizare sumar și informații de urgență**

Sumarul și informații de urgență se afișează automat în pagina principală, pe centrul paginii:

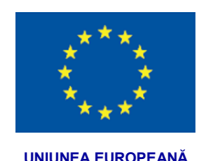

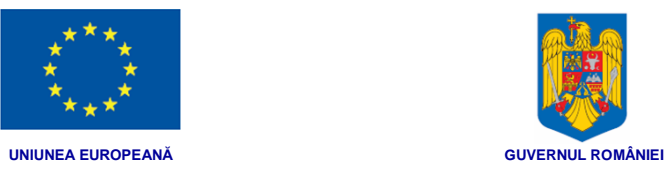

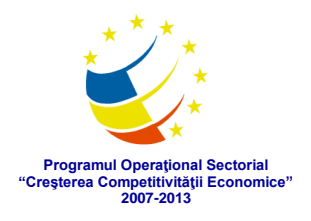

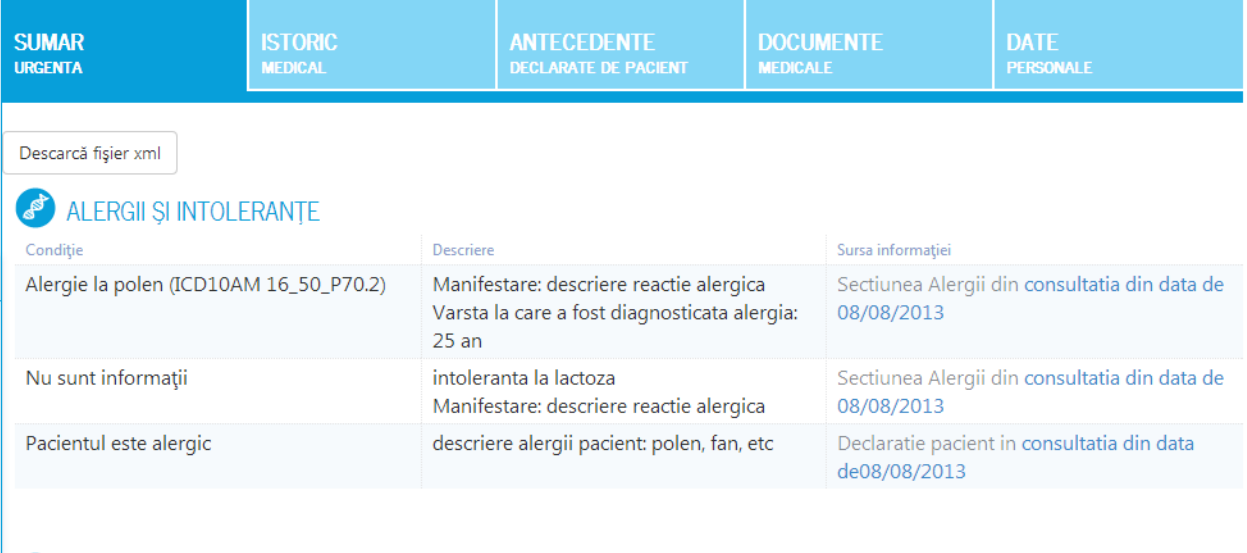

## **&** PROTEZE ȘI DISPOZITIVE INTERNE

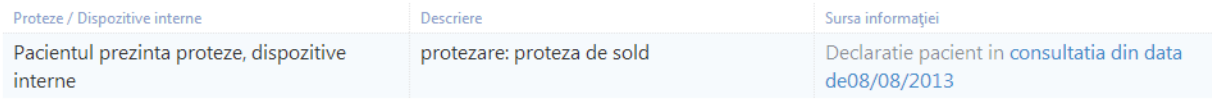

### **TRANSPLANTURI**

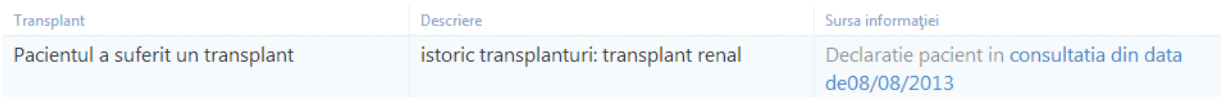

### $\bullet$  PROCEDURI MEDICALE RELEVANTE PENTRU URGENTĂ (RECENTE)

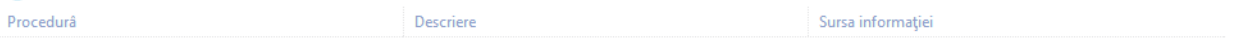

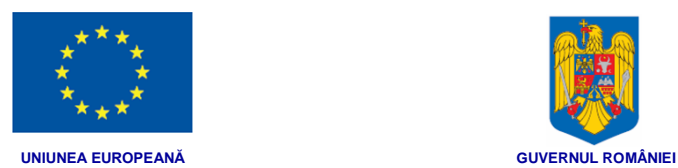

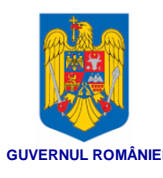

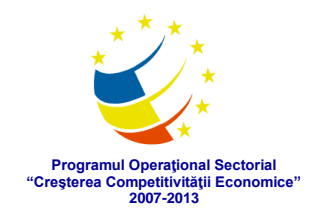

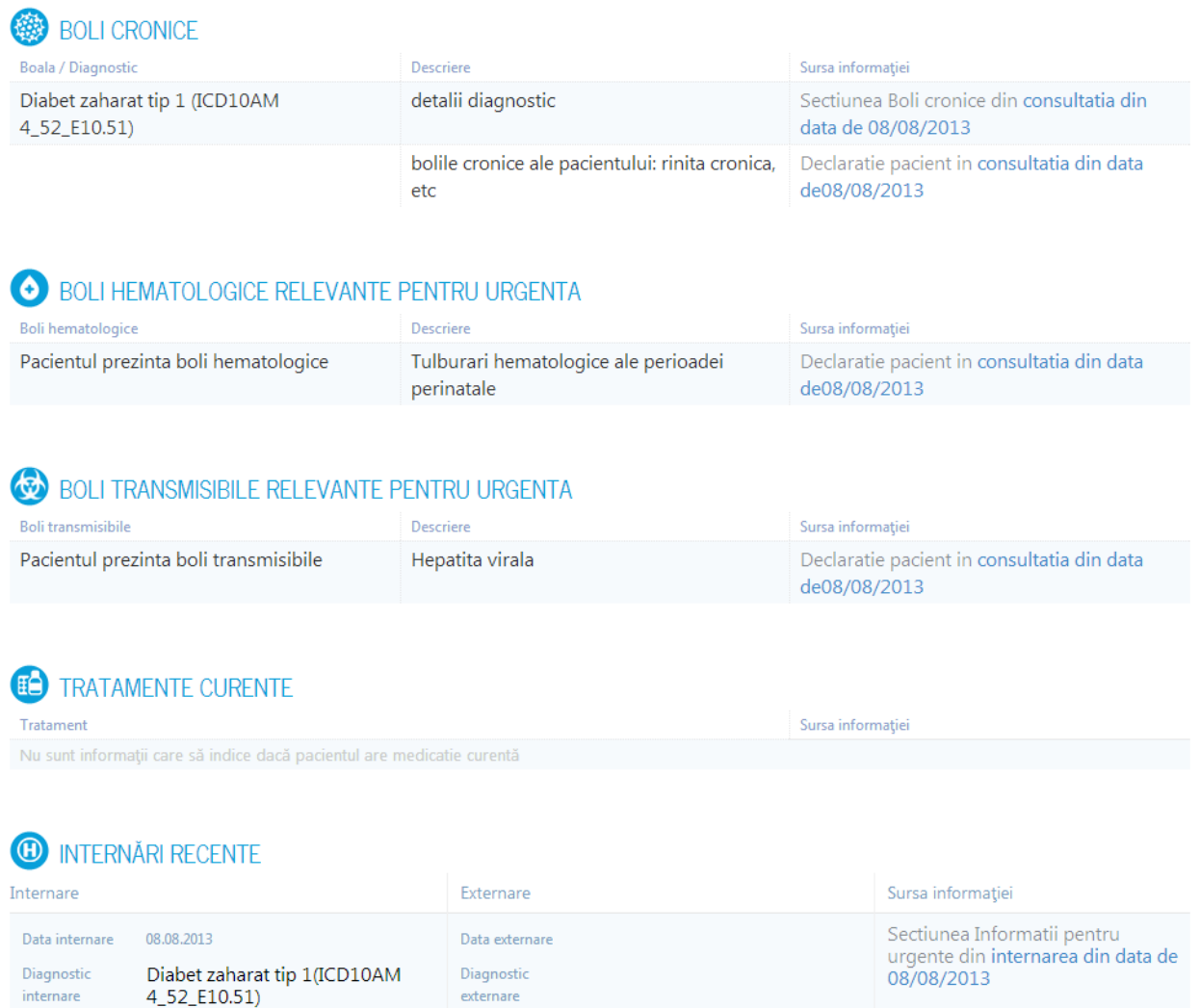

Aceste informații pot fi afișate și prin selectarea fișei **Sumar urgență**.

Informații pentru situațiile de urgență ale unui pacient sunt structurate pe secțiuni. Pentru pacientul exemplificat, sunt prezentate următoarele secțiuni:

- Alergii și intoleranțe
- Proteze și dispozitive interne
- Transplanturi
- Proceduri medicale relevante pentru urgență (recente)
- Boli cronice
- Boli hematologice relevante pentru urgență
- Boli transmisibile relevante pentru urgență
- Tratamente curente
- Internări recente

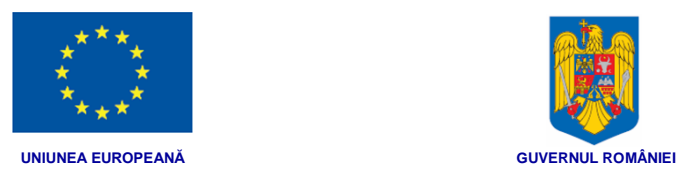

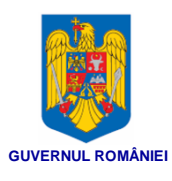

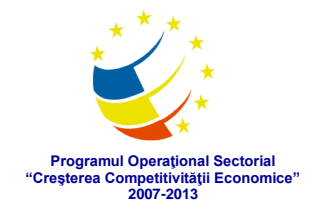

Fiecare secțiune prezintă descrierea și sursa informației, într-o formă tabelară. Prin clic pe sursa informației, se deschide într-o pagină nouă documentul din care au fost extrase datele medicale relevante din acea secțiune:

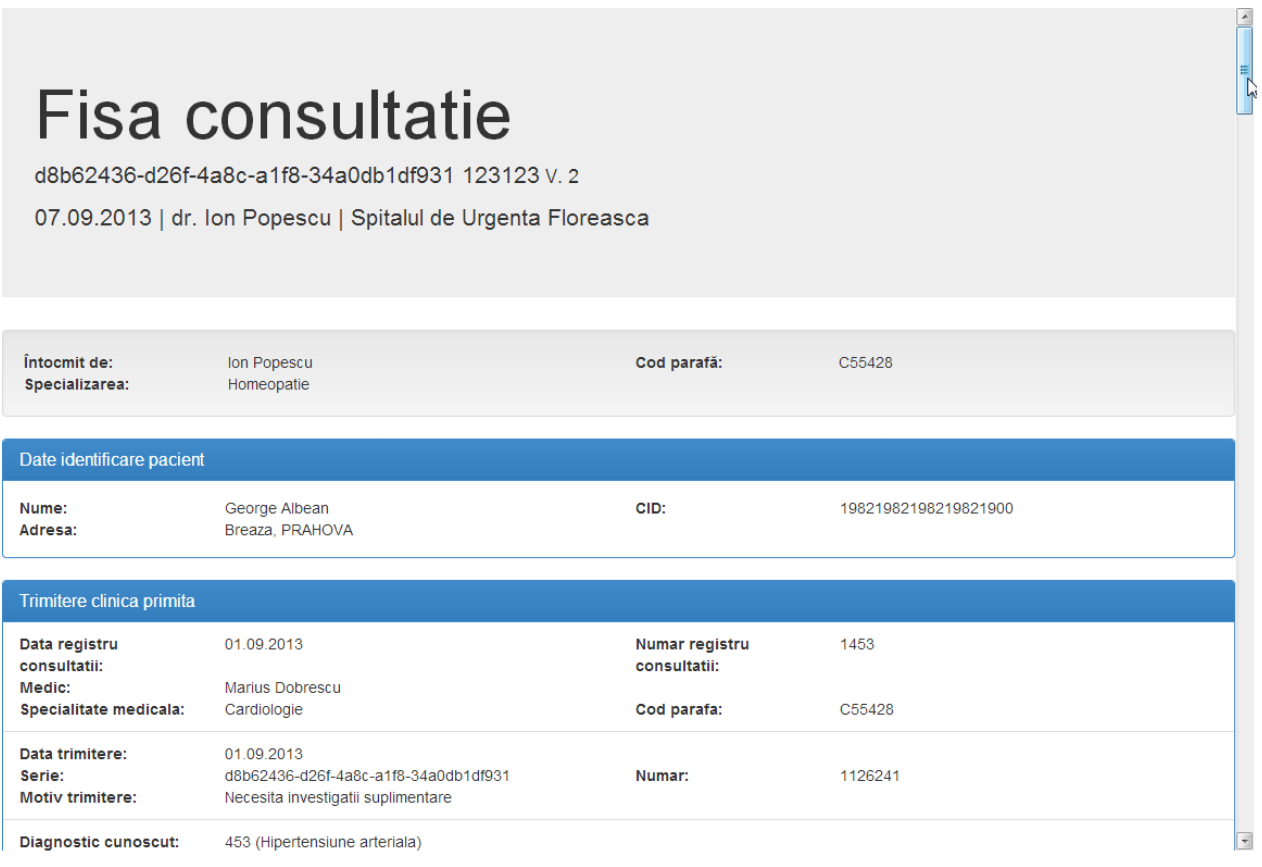

#### **3.6.3. Vizualizare date personale**

Fișa cu datele de identificare ale pacientului se afișează în pagina principală, pe centrul paginii, prin selectarea fișei **Date personale**:

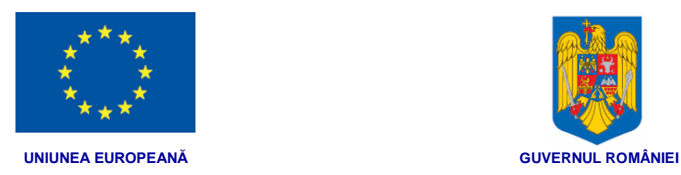

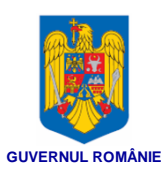

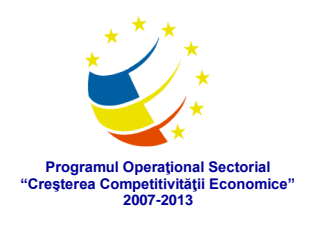

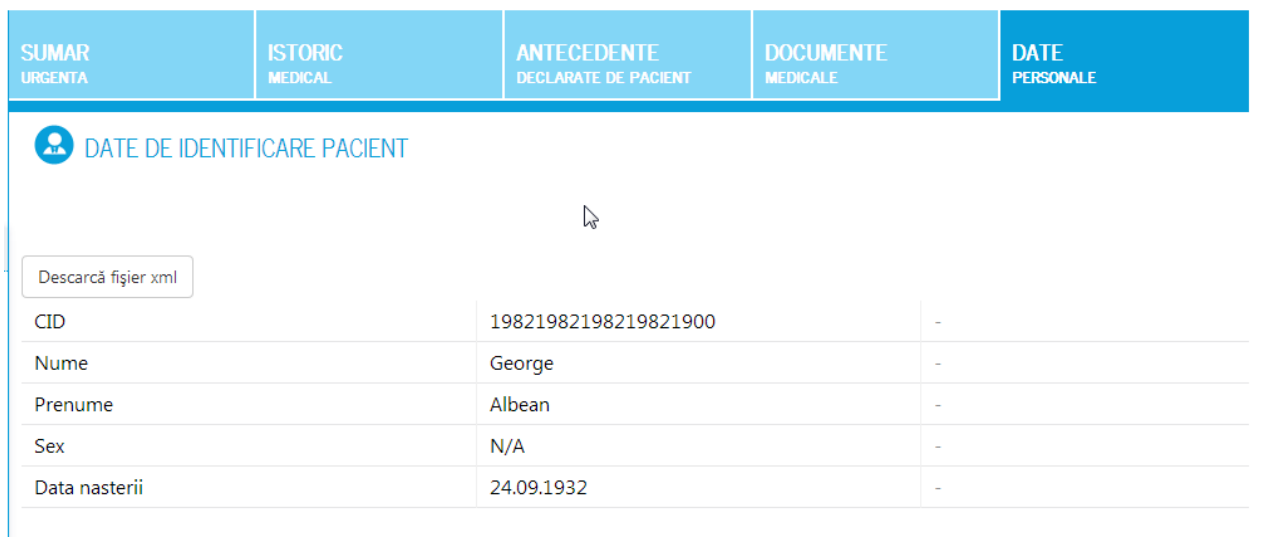

Pentru pacientul respectiv sunt afișate CID-ul, numele și prenumele, sexul și data nașterii.

#### **3.6.4. Vizualizare antecedente declarate de pacient**

Fișa cu antecedentele declarate de pacient se afișează în pagina principală, pe centrul paginii, prin selectarea fișei **Antecedente declarate de pacient**:

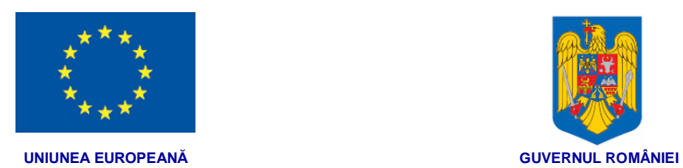

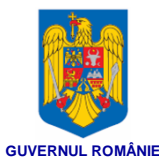

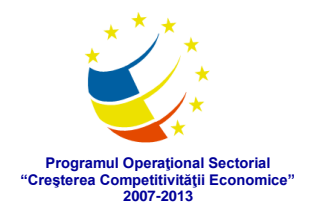

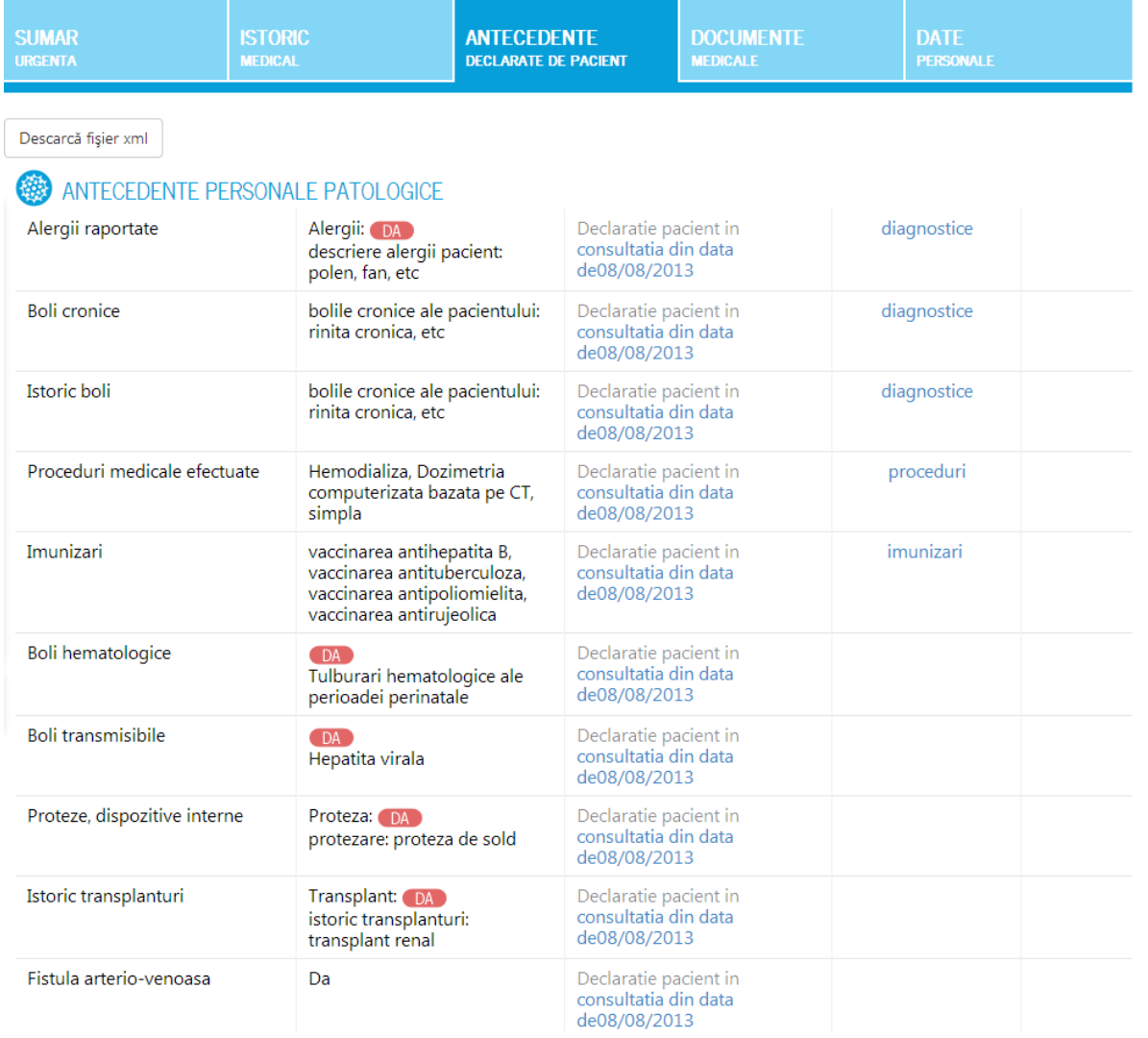

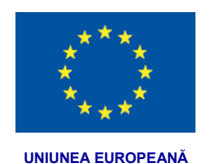

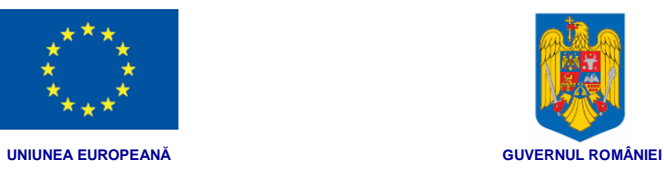

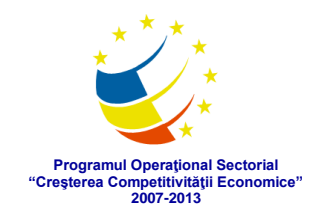

## 20 ANTECEDENTE HEREDO-COLATERALE

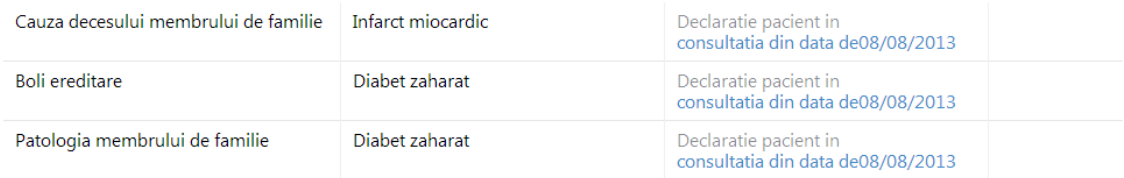

### ANTECEDENTE PERSONALE FIZIOLOGICE (ADULT FEMEI)

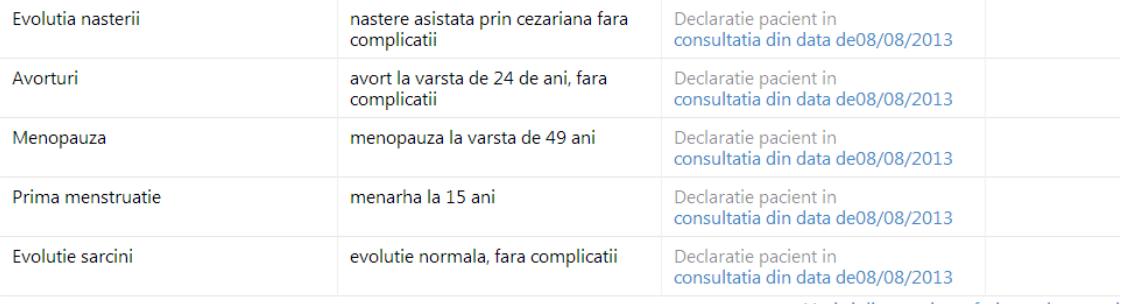

... Vezi și diagnostice referitoare la nașteri

### t ANTECEDENTE PERSONALE FIZIOLOGICE (COPIL)

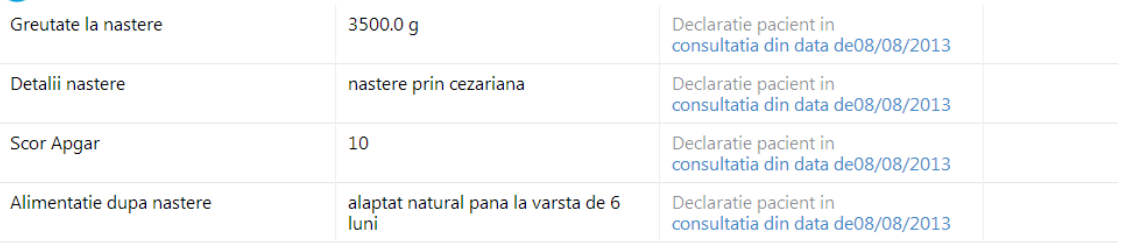

...Vezi și foia externare din maternitate

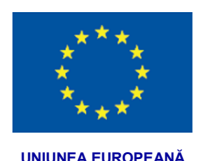

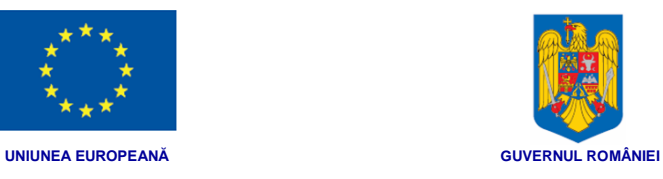

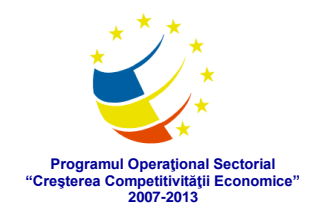

MOD DE VIATA

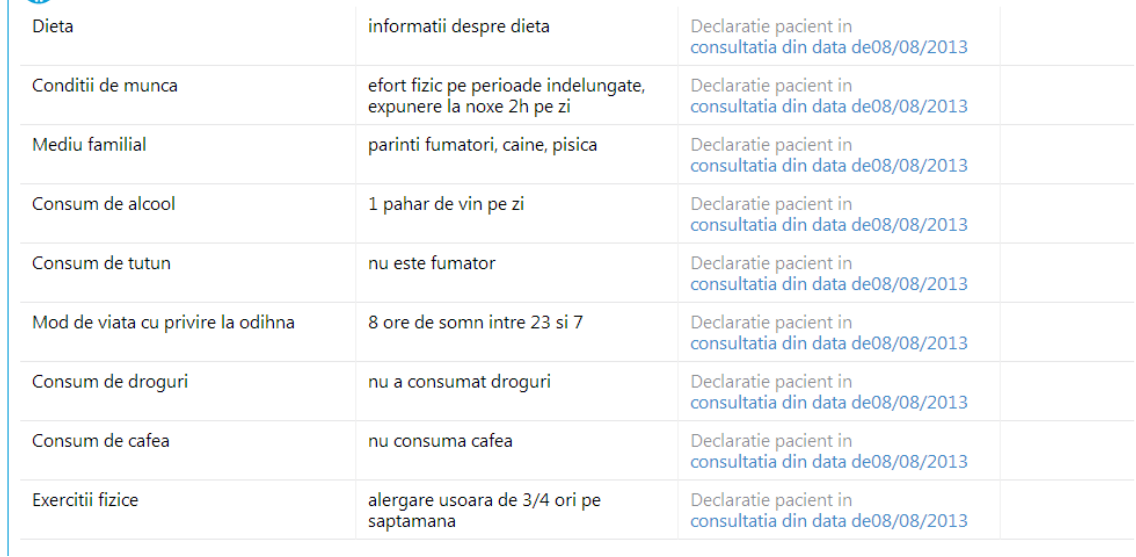

Antecedentele se referă la antecedente heredo – colaterale, antecedente fiziologice, patologice precum și la modul de viață.

Fiecare secțiune prezintă descrierea și sursa informației (şi diagnostice, proceduri, imunizări acolo unde se aplică), într-o formă tabelară. Prin clic pe sursa informației, se deschide într-o pagină nouă documentul din care au fost extrase datele medicale relevante din acea secțiune:

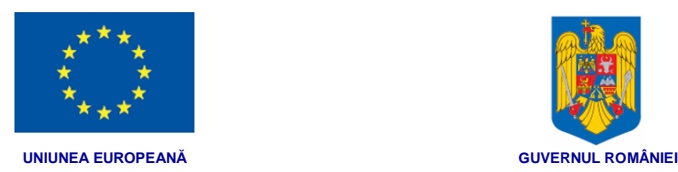

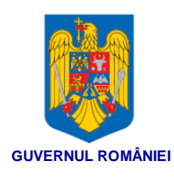

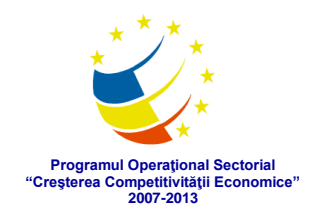

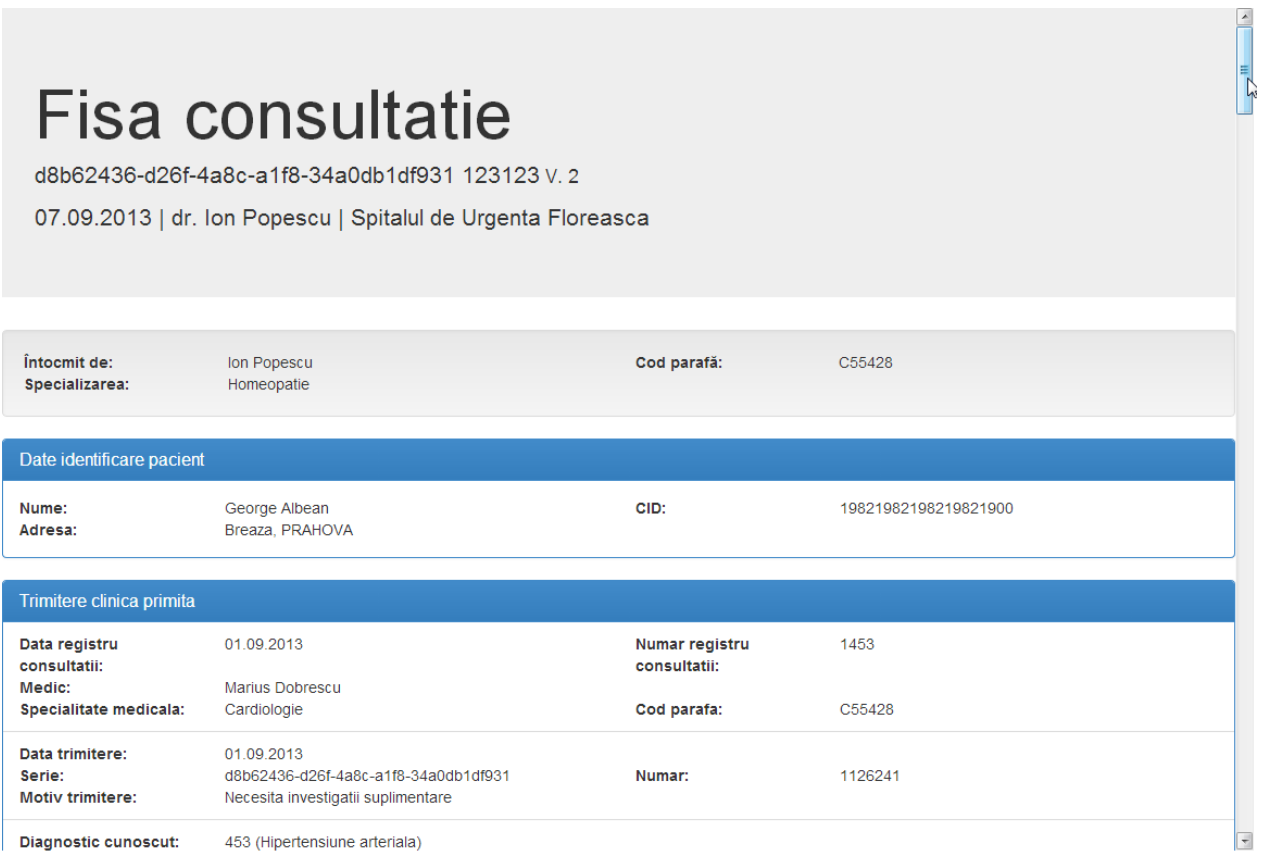

Pentru pacienții de sex feminin, se poate expanda spre vizualizare încă o secțiune, Diagnostice referitoare la naşteri, prin clic pe butonul situat imediat sub secţiunea de *Antecedente personale fiziologice (adult femei).* 

Pentru pacienții copii, se poate expanda spre vizualizare încă o secțiune, Foaie de ... Vezi și foia externare din maternitate externare din maternitate, prin clic pe butonul situat imediat sub secţiunea de *Antecedente personale fiziologice (copil).*

#### **3.6.5. Vizualizare istoric medical**

Fișa cu istoricul medical al pacientului se afișează în pagina principală, pe centrul paginii, prin selectarea fișei **Istoric medical**:

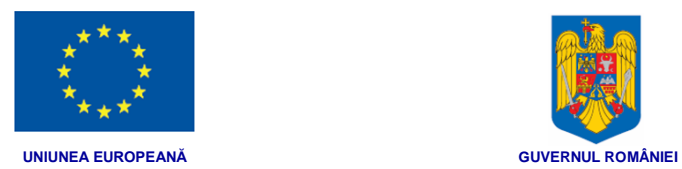

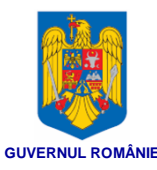

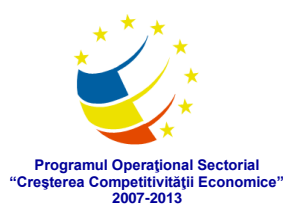

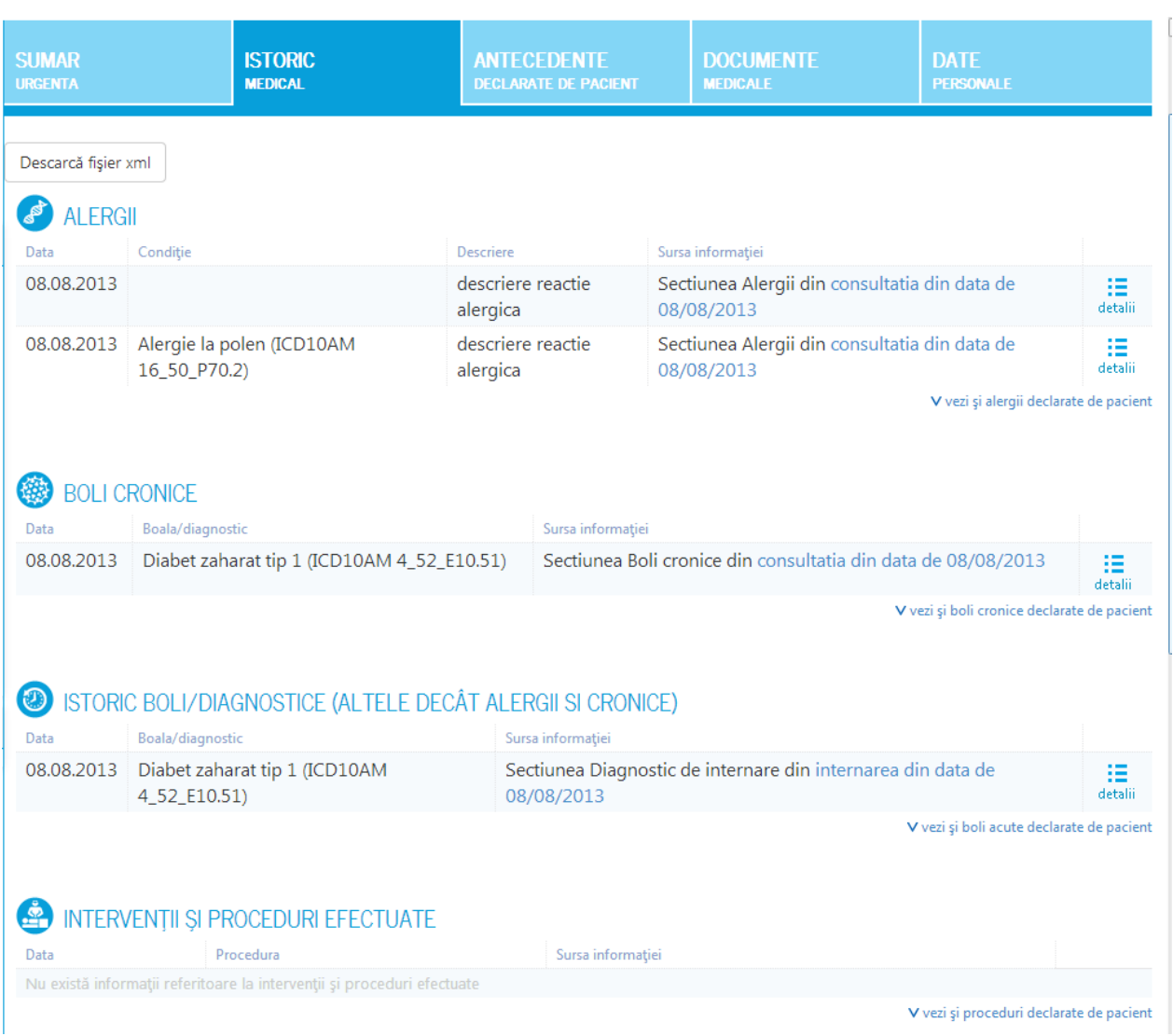

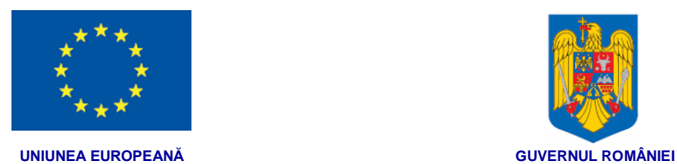

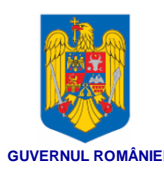

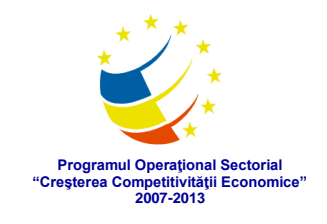

這

**EF** SERVICII MEDICALE

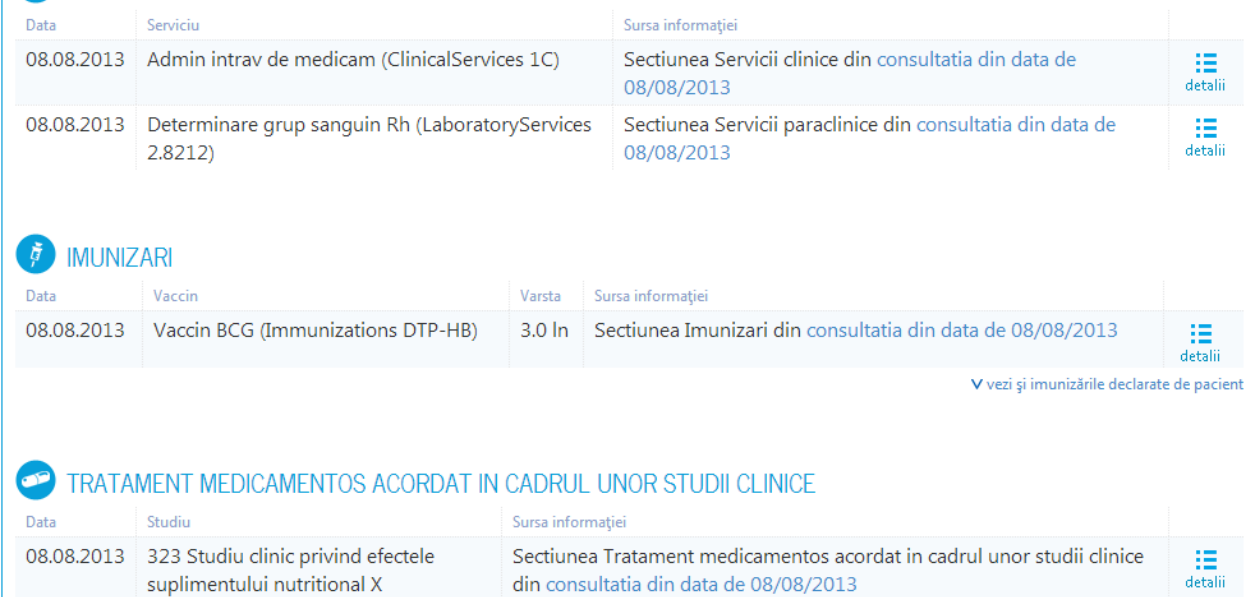

#### Istoricul medical este format din secţiunile:

- Alergii
- Boli Cronice
- Istoricul de Boli/ Diagnostice
- Intervenții si proceduri efectuate
- Servicii medicale
- Imunizări
- Tratament medicamentos acordat în cadrul unor studii clinice.

Fiecare secțiune prezintă data, descrierea și sursa informației, într-o formă tabelară.

De asemenea, pentru fiecare informație există un buton de detalii detalii. Prin clic pe

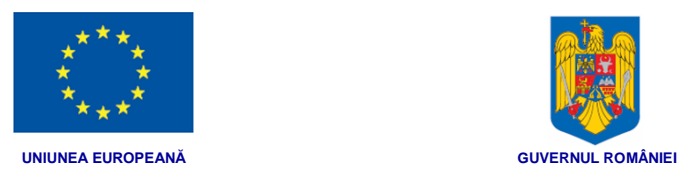

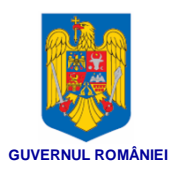

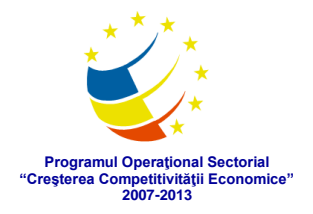

#### acesta, se deschide o altă secțiune, cu date specifice informației medicale selectate:  $<$  INAPOI Diabet zaharat tip 1 (ICD10AM 4\_52\_E10.51)

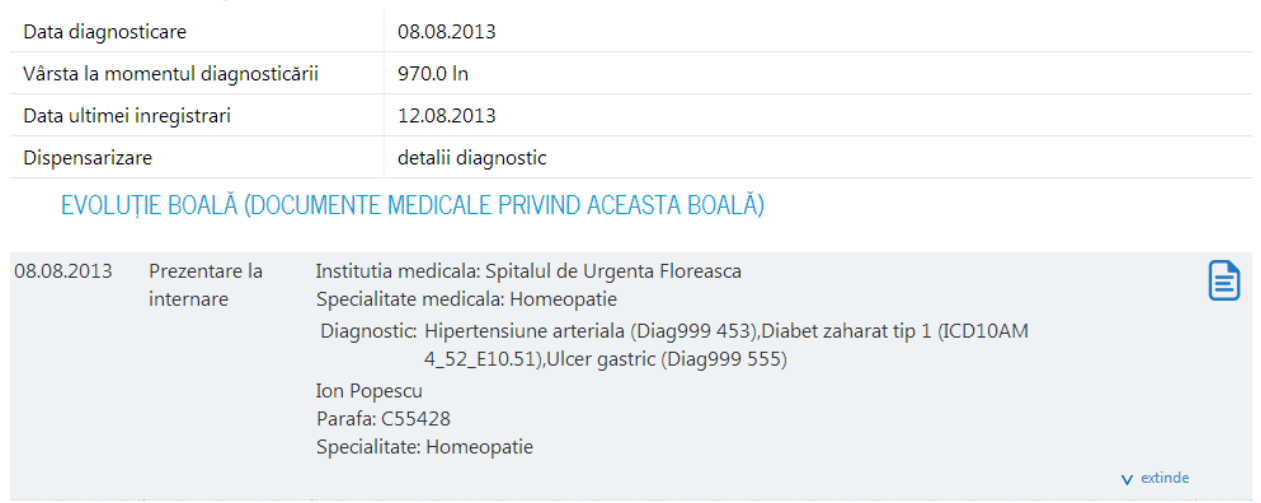

În această nouă secţiune pot fi vizualizate date despre acea informaţie medicală. Dacă există mai multe date, secțiunea poate fi extinsă (prin acționarea butonului V extinde), iar ulterior poate fi restrânsă la dimensiunea anterioară (prin acţionarea butonului ^ restrânge). Dacă există documente relevante acestor informații, acestea vor putea fi

vizualizate prin acționarea butonului **. Prin clic pe acesta, se deschide documentul** din care au fost extrase datele medicale relevante din acea secțiune:

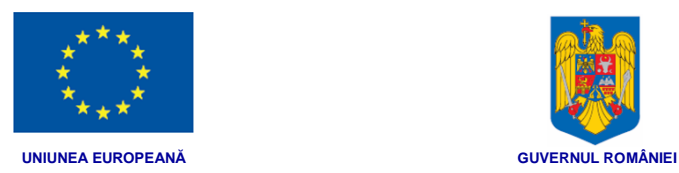

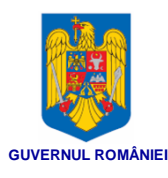

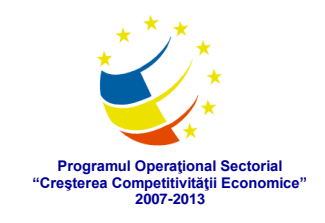

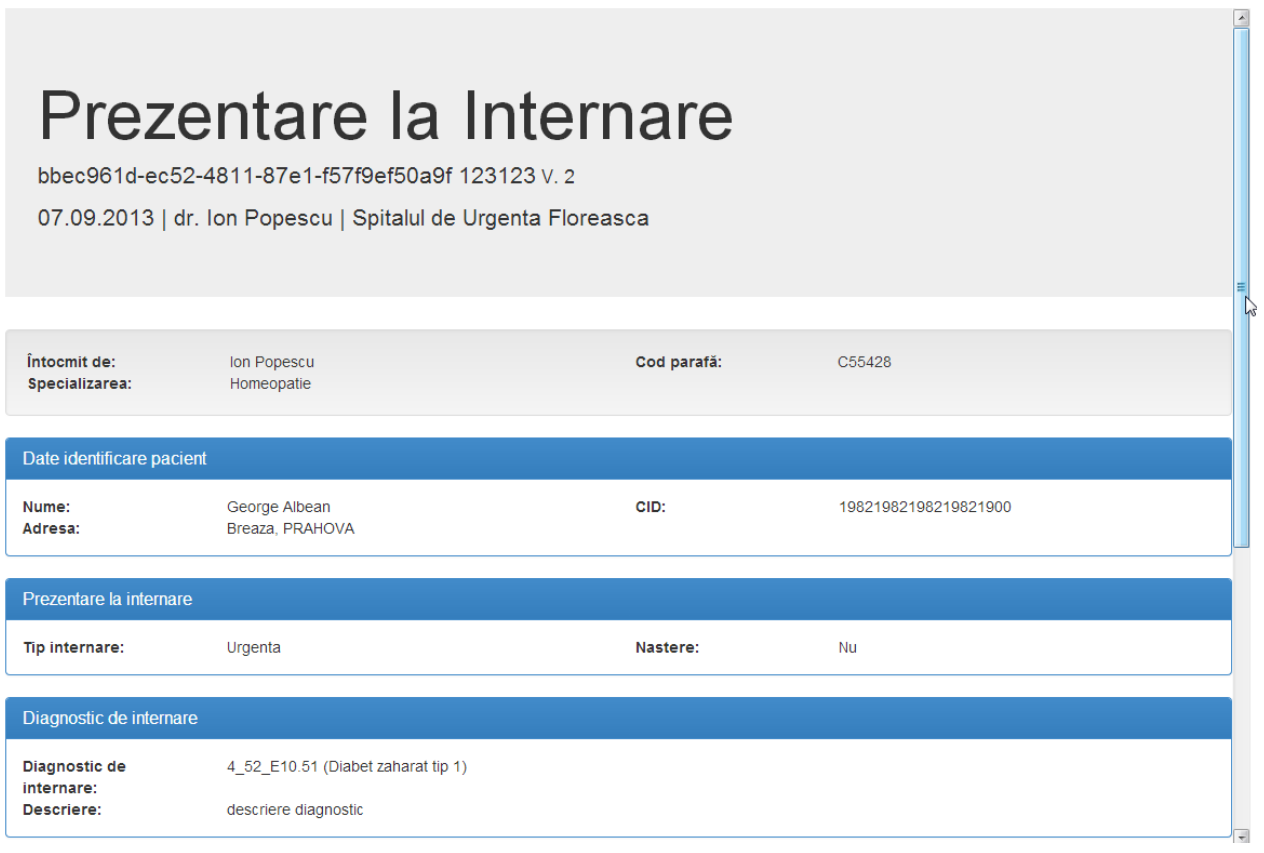

Pentru a ajunge din nou în fişa Istoric medical, se va acționa butonul  $\leq$  INAPOL.

#### **3.6.6. Vizualizare documente medicale**

Fișa cu documentele medicale al pacientului se afișează în pagina principală, pe centrul paginii, prin selectarea fișei **Documente medicale**:

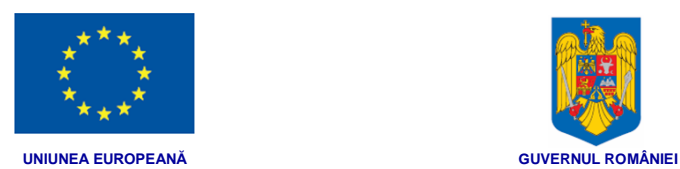

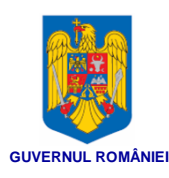

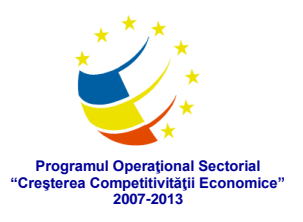

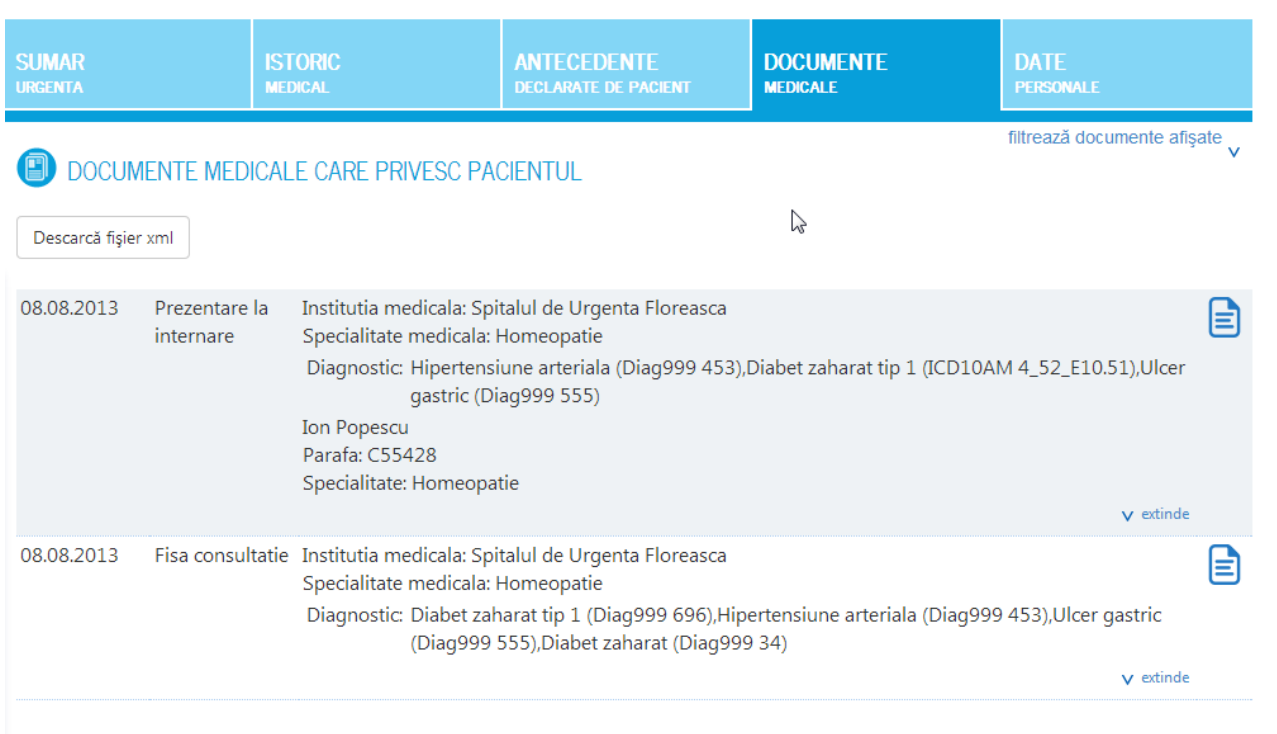

Documentele medicale sunt afişate într-un tabel şi prezintă:

- Data documentului
- Denumirea
- Instituţia şi specialitatea medicală
- Diagnostic

Dacă există mai multe date, secţiunea poate fi extinsă (prin acţionarea butonului v extinde), iar ulterior poate fi restrânsă la dimensiunea anterioară (prin acționarea butonului A restrânge).

Un anumit document va putea fi vizualizat prin actionarea butonului  $\Box$  din dreptul acestuia. Prin clic pe acesta, se deschide documentul din care au fost extrase datele medicale relevante din acea secțiune:

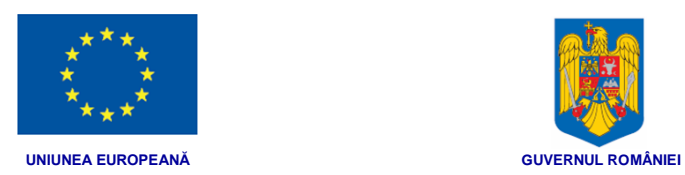

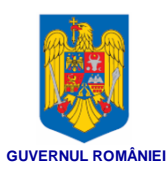

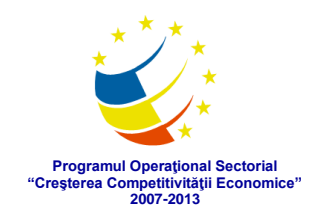

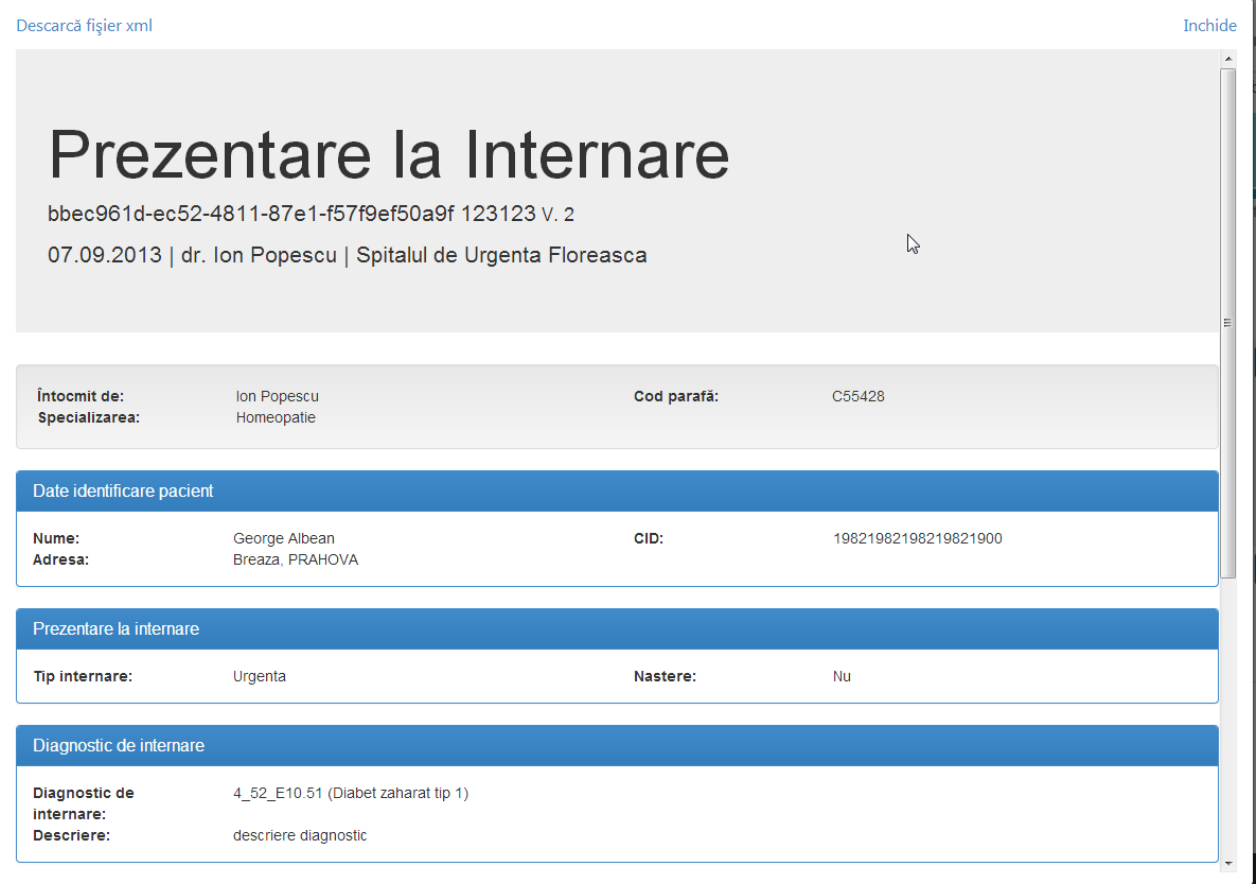

Pentru a ajunge din nou în fişa Documente medicale, se va acționa butonul Inchide